Dell Vostro 2520 Panduan Pemilik Komputer

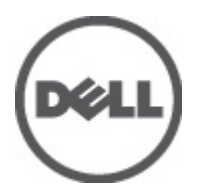

Model Resmi: P18F Tipe Resmi: P18F0032

# <span id="page-1-0"></span>Catatan, Perhatian, dan Peringatan

Ø

CATATAN: CATATAN menunjukkan informasi penting yang membantu Anda untuk menggunakan komputer dengan lebih baik.

PERHATIAN: PERHATIAN menunjukkan kemungkinan terjadinya kerusakan pada perangkat keras atau hilangnya Ø data, dan memberitahu Anda mengenai cara menghindari masalah tersebut.

PERINGATAN: PERINGATAN menunjukkan kemungkinan terjadinya kerusakan pada properti, cedera, atau ∧ kematian.

#### **©** 2012 Dell Inc.

Merek dagang yang digunakan dalam teks ini: Dell™, logo DELL, Dell Precision™, Precision ON™,ExpressCharge™, Latitude™, Latitude ON™, OptiPlex™, Vostro™, dan Wi-Fi Catcher™ merupakan merek dagang dari Dell Inc. Intel®, Pentium®, Xeon®, Core™, Atom™, Centrino®, dan Celeron® merupakan merek dagang terdaftar atau merek dagang Intel Corporation di Amerika Serikat, dan negara lain. AMD® merupakan merek terdaftar dan AMD Opteron™, AMD Phenom™, AMD Sempron™, AMD Athlon™, ATI Radeon™, dan ATI FirePro™ merupakan merek dagang dari Advanced Micro Devices, Inc. Microsoft®, Windows®, MS-DOS®, Windows Vista®, tombol mulai Windows Vista, dan Office Outlook® merupakan merek dagang atau merek dagang terdaftar dari Microsoft Corporation di Amerika Serikat dan/atau negara lain. Blu-ray Disc™ merupakan merek dagang yang dimiliki oleh Blu-ray Disc Association (BDA) dan dilisensikan untuik digunakan pada disk dan pemutar (player). Huruf merek Bluetooth® merupakan merek dagang terdaftar dan dimiliki oleh Bluetooth® SIG, Inc. dan penggunaan apa pun pada merek tersebut oleh Dell Inc. berada di bawah lisensi. Wi-Fi® merupakan merek dagang terdaftar dari Wireless Ethernet Compatibility Alliance, Inc.

 $2012 - 07$ 

Rev. A00

# Daftar Isi

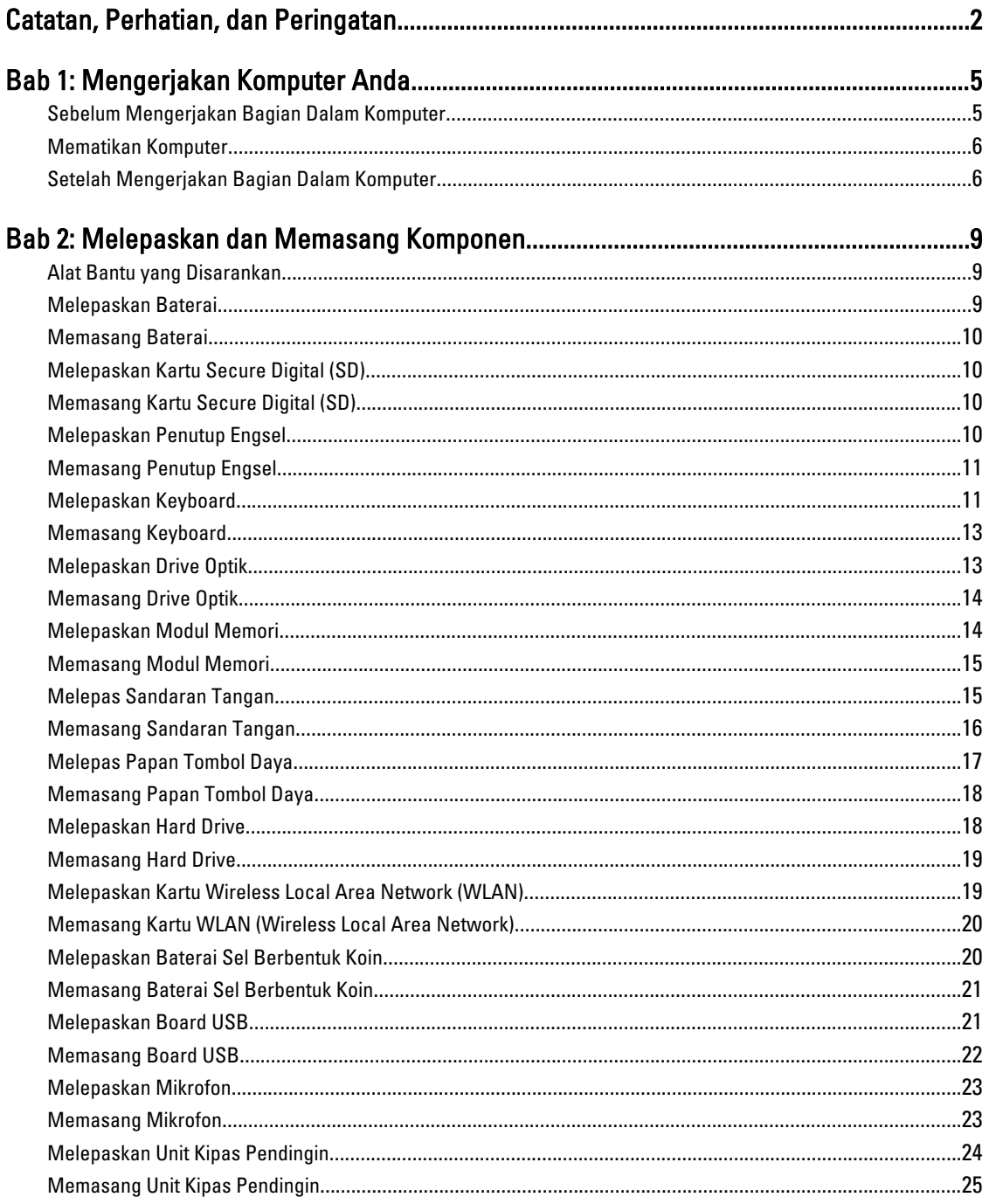

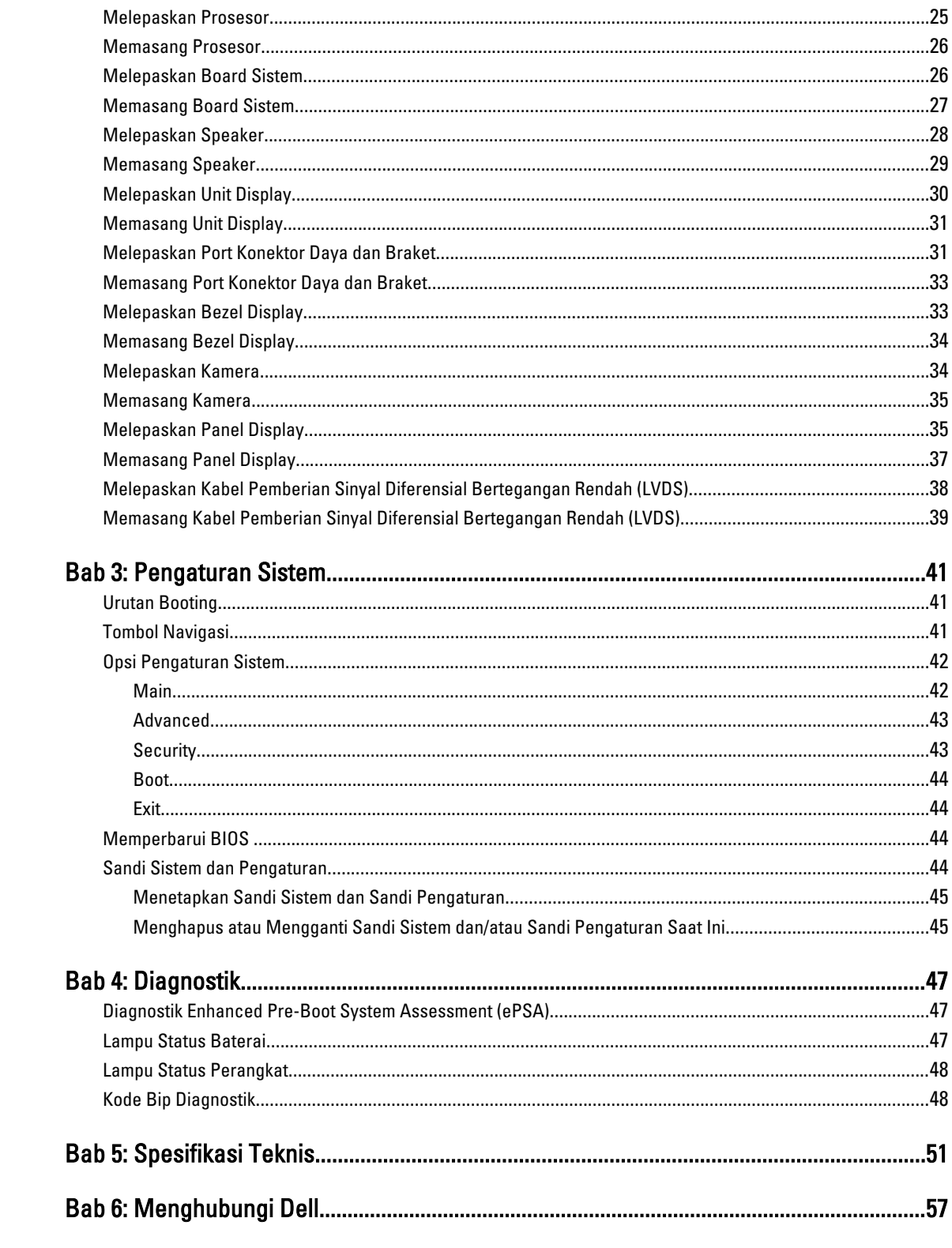

# <span id="page-4-0"></span>Mengerjakan Komputer Anda

#### Sebelum Mengerjakan Bagian Dalam Komputer

Gunakan panduan keselamatan berikut untuk membantu Anda melindungi komputer dari kemungkinan kerusakan dan membantu Anda memastikan keselamatan diri Anda. Kecuali dinyatakan sebaliknya, setiap prosedur yang disertakan dalam dokumen ini mengasumsikan adanya kondisi berikut :

- Anda telah melakukan langkah-langkah dalam Mengerjakan Komputer
- Anda telah membaca informasi keselamatan yang dikirimkan bersama komputer Anda.
- Komponen dapat diganti atau--jika dibeli secara terpisah--dipasang dengan menjalankan prosedur pelepasan dalam urutan terbalik.

PERINGATAN: Sebelum mengerjakan bagian dalam komputer, baca informasi keselamatan yang dikirim bersama komputer Anda. Untuk informasi praktik terbaik keselamatan, lihat halaman depan Kepatuhan Peraturan di www.dell.com/regulatory\_compliance

PERHATIAN: Banyak perbaikan yang hanya dapat dilakukan oleh teknisi servis besertifikat. Anda harus menjalankan penelusuran kesalahan saja dan perbaikan sederhana seperti yang dibolehkan di dalam dokumentasi produk Anda, atau yang disarankan secara online atau layanan telepon dan oleh tim dukungan. Kerusakan yang terjadi akibat pekerjaan servis yang tidak diotorisasi oleh Dell tidak akan ditanggung oleh garansi Anda. Bacalah dan ikuti petunjuk keselamatan yang disertakan bersama produk.

PERHATIAN: Untuk menghindari sengatan listrik, gunakan gelang anti statis atau pegang permukaan logam yang tidak dicat, seperti konektor pada bagian belakang komputer secara berkala.

Ø PERHATIAN: Tangani komponen dan kartu secara hati-hati. Jangan sentuh komponen atau permukaan kontak pada kartu. Pegang kartu pada tepinya atau pada braket logam yang terpasang. Pegang komponen seperti prosesor pada tepinya, serta bukan pada pin.

PERHATIAN: Saat Anda melepaskan kabel, tarik pada konektornya atau tab tarik, bukan pada kabelnya. Beberapa Ø kabel memiliki konektor dengan tab pengunci; jika Anda melepaskan jenis kabel ini, tekan pada tab pengunci sebelum Anda melepaskan kabel. Saat Anda menarik konektor, jaga agar tetap sejajar agar pin konektor tidak bengkok. Selain itu, sebelum Anda menyambungkan kabel, pastikan bahwa kedua konektor memiliki orientasi yang benar dan sejajar.

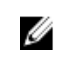

CATATAN: Warna komputer dan komponen tertentu mungkin terlihat berbeda dari yang ditampilkan pada dokumen ini.

Untuk mencegah kerusakan pada komputer, lakukan langkah-langkah berikut sebelum Anda mulai mengerjakan bagian dalam komputer.

- 1. Pastikan permukaan tempat Anda bekerja telah bersih dan rata agar penutup komputer tidak tergores.
- 2. Matikan komputer Anda (lihat [Mematikan Komputer\)](#page-5-0).
- 3. Jika komputer tersambung ke perangkat doking (terpasang pada dok) seperti Media Base opsional atau Unit Baterai, lepaskan dari dok.

1

<span id="page-5-0"></span>PERHATIAN: Untuk melepas kabel jaringan, lepaskan kabel dari komputer terlebih dahulu, lalu lepaskan kabel dari perangkat jaringan.

- 4. Lepaskan semua kabel jaringan dari komputer.
- 5. Lepaskan komputer dan semua perangkat yang terpasang dari stopkontak.
- 6. Tutup display dan balikkan komputer pada permukaan kerja yang rata.

CATATAN: Agar tidak merusak board sistem, Anda harus melepaskan baterai utama sebelum Anda menyervis komputer.

- 7. Lepaskan baterai utama.
- 8. Balikkan komputer dengan sisi atas berada di atas.
- 9. Buka display.
- 10. Tekan tombol daya untuk membumikan board sistem.

PERHATIAN: Untuk mencegah sengatan listrik, cabutlah selalu komputer dari stopkontak sebelum membuka display.

PERHATIAN: Sebelum menyentuh apa pun di bagian dalam komputer, sentuh permukaan logam yang tidak dicat, seperti logam pada bagian belakang komputer. Saat bekerja, sentuh secara berkala permukaan logam yang tidak bercat untuk menghilangkan listrik statis, yang dapat mengganggu komponen internal.

11. Lepaskan setiap ExpressCards atau Smart Cards dari slotnya masing-masing.

#### Mematikan Komputer

PERHATIAN: Agar data tidak hilang, simpan dan tutup semua file yang terbuka, lalu keluar dari semua program Ø yang terbuka sebelum Anda mematikan komputer.

- 1. Matikan sistem operasi:
	- Dalam Windows 7:

Klik Mulai **de Julia klik Matikan.** 

– Dalam Windows Vista :

Klik **Mulai <sup>da</sup>,** lalu klik panah pada sudut kanan bahwa dari menu **Mulai** sebagaimana yang ditunjukkan di bawah, lalu klik Matikan.

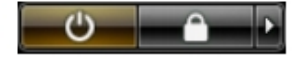

– Dalam Windows XP:

Klik Mulai → Matikan Komputer → Matikan . Komputer mati setelah proses menutup sistem operasi selesai.

2. Pastikan bahwa komputer dan semua perangkat yang terpasang dimatikan. Jika komputer Anda dan perangkat yang terpasang tidak mati secara otomatis saat Anda menutup sistem operasi, tekan dan tahan tombol daya selama 4 detik untuk mematikannya.

#### Setelah Mengerjakan Bagian Dalam Komputer

Setelah Anda menyelesaikan setiap prosedur penggantian, pastikan Anda telah menyambungkan semua peralatan eksternal, kartu, dan kabel sebelum menyalakan komputer.

 $\mathscr U$  PERHATIAN: Untuk mencegah kerusakan pada komputer, gunakan selalu baterai yang khusus dirancang untuk komputer Dell jenis ini. Jangan gunakan baterai yang dirancang untuk komputer Dell jenis lain.

- 1. Sambungkan setiap perangkat eksternal, seperti replikator port (port replicator), unit baterai (battery slice), atau basis media (media base), dan pasang kembali semua kartu, seperti ExpressCard.
- 2. Sambungkan setiap kabel telepon atau jaringan ke komputer.

PERHATIAN: Untuk menyambungkan kabel jaringan, terlebih dahulu pasang kabel ke dalam perangkat jaringan dan pasang ke dalam komputer.

- 3. Pasang kembali baterai.
- 4. Sambungkan komputer dan semua perangkat yang terpasang ke stopkontak.
- 5. Nyalakan Komputer.

# <span id="page-8-0"></span>Melepaskan dan Memasang Komponen

Bagian ini menyediakan informasi yang mendetail tentang cara melepaskan atau memasang komponen dari komputer Anda.

#### Alat Bantu yang Disarankan

Prosedur dalam dokumen ini memerlukan alat bantu sebagai berikut:

- Obeng minus kecil
- Obeng Phillips
- Pencungkil plastik kecil

### Melepaskan Baterai

- 1. Ikuti prosedur dalam Sebelum Mengerjakan Bagian Dalam Komputer Anda.
- 2. Geser kait pelepas baterai untuk melepas kunci baterai.

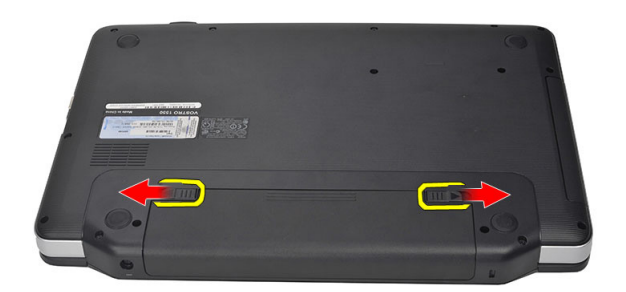

3. Geser baterai dan lepaskan dari komputer.

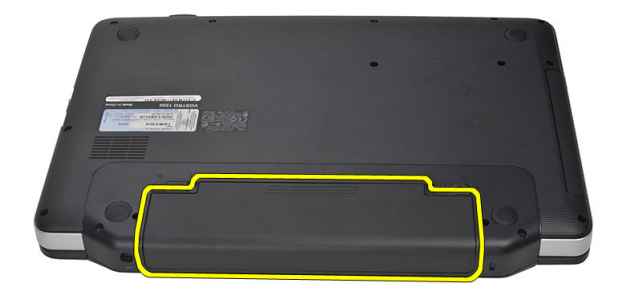

#### <span id="page-9-0"></span>Memasang Baterai

- 1. Geser baterai ke dalam slotnya hingga masuk pada tempatnya dan terdengar suara klik.
- 2. Ikuti prosedur dalam Setelah Mengerjakan Bagian Dalam Komputer Anda.

#### Melepaskan Kartu Secure Digital (SD)

- 1. Ikuti prosedur dalam Sebelum Mengerjakan Bagian Dalam Komputer Anda.
- 2. Tekan kartu memori SD untuk melepaskannya dari komputer.

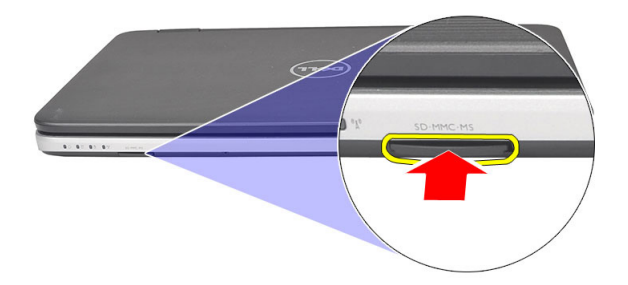

3. Geser kartu memori dari komputer.

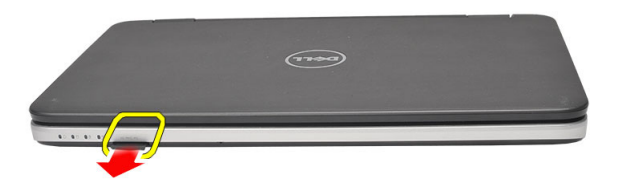

#### Memasang Kartu Secure Digital (SD)

- 1. Dorong kartu memori ke dalam kompartemen hingga terdengar suara klik tanda telah masuk pada tempatnya.
- 2. Ikuti prosedur dalam Setelah Mengerjakan Bagian Dalam Komputer Anda.

#### Melepaskan Penutup Engsel

- 1. Ikuti prosedur dalam Sebelum Mengerjakan Bagian Dalam Komputer Anda.
- 2. Lepaskan baterai.
- 3. Lepaskan sekrup yang menahan penutup engsel.

<span id="page-10-0"></span>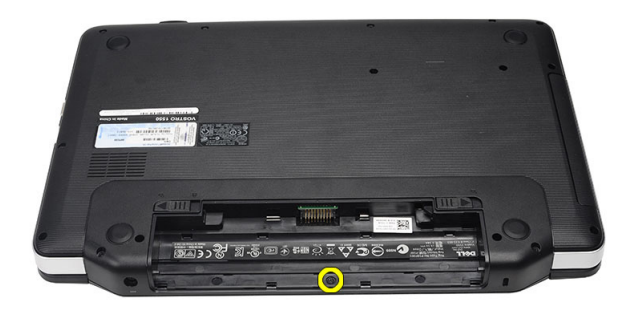

4. Balikkan komputer dan lepaskan penutup engselnya.

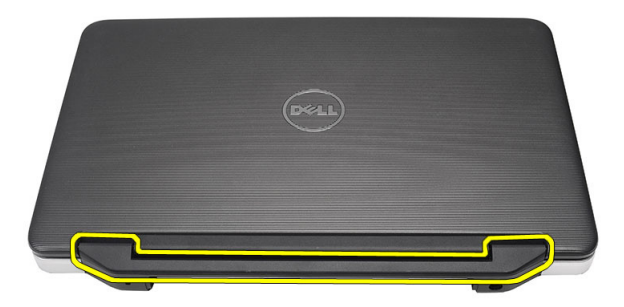

#### Memasang Penutup Engsel

- 1. Pasang penutup engsel dan tekan untuk menguatkan pemasangannya ke komputer.
- 2. Balikkan komputer dan pasang sekrup yang menguatkan penutup engsel.
- 3. Pasang baterai.
- 4. Ikuti prosedur dalam Setelah Mengerjakan Bagian Dalam Komputer Anda.

#### Melepaskan Keyboard

- 1. Ikuti prosedur dalam Sebelum Mengerjakan Bagian Dalam Komputer Anda.
- 2. Lepaskan baterai.
- 3. Cungkil untuk melepaskan tab yang menahan keyboard ke komputer.

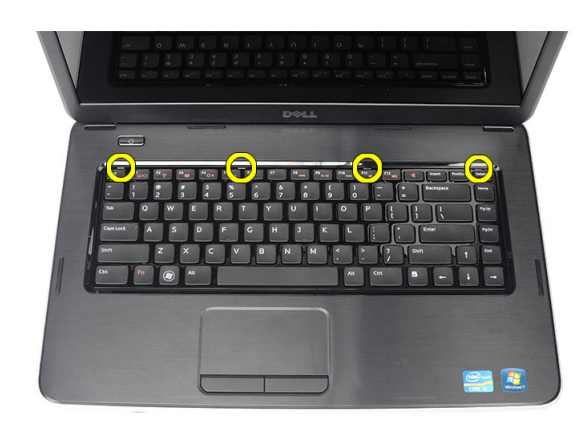

4. Balik keyboard dan letakkan pada sandaran tangan.

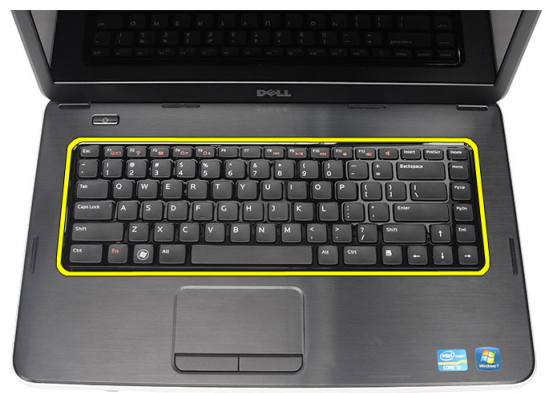

5. Lepaskan kabel keyboard dari board sistem.

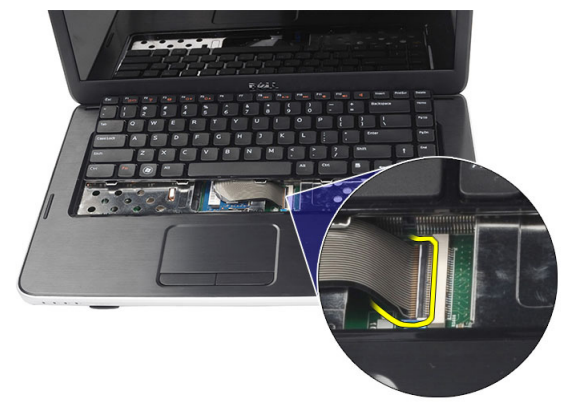

6. Lepaskan keyboard dari komputer.

<span id="page-12-0"></span>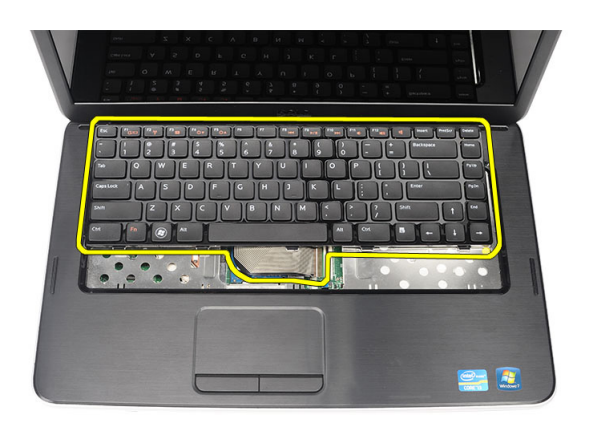

### Memasang Keyboard

- 1. Sambungkan kabel keyboard ke board sistem.
- 2. Masukkan keyboard pada sudut 30 derajat ke kompartemennya.
- 3. Tekan pada keyboard hingga terdengar bunyi klik tanda telah terpasang pada tempatnya.
- 4. Pasang baterai.
- 5. Ikuti prosedur dalam Setelah Mengerjakan Bagian Dalam Komputer Anda.

#### Melepaskan Drive Optik

- 1. Ikuti prosedur dalam Sebelum Mengerjakan Bagian Dalam Komputer Anda.
- 2. Lepaskan baterai.
- 3. Lepas keyboard.
- 4. Lepaskan sekrup yang menahan drive optik.

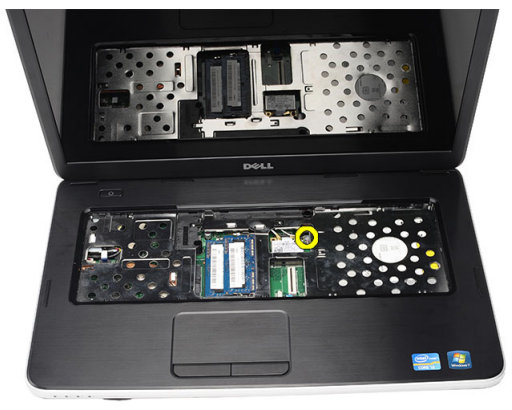

**5.** Geser drive optik keluar dari komputer.

<span id="page-13-0"></span>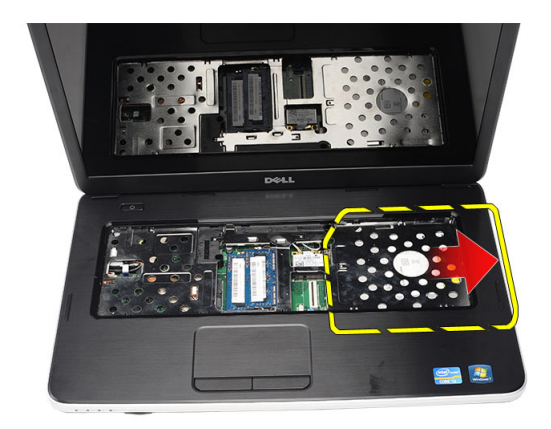

### Memasang Drive Optik

- 1. Geser drive optis ke dalam kompartemen pada bagian kiri sasis.
- 2. Kencangkan sekrup untuk mengencangkan drive optik pada komputer.
- 3. Pasang keyboard.
- 4. Pasang baterai.
- 5. Ikuti prosedur dalam Setelah Mengerjakan Bagian Dalam Komputer Anda.

### Melepaskan Modul Memori

- 1. Ikuti prosedur dalam Sebelum Mengerjakan Bagian Dalam Komputer Anda.
- 2. Lepaskan baterai.
- 3. Lepas keyboard.
- 4. Cungkil klip penahan dari modul memori hingga tersembul.

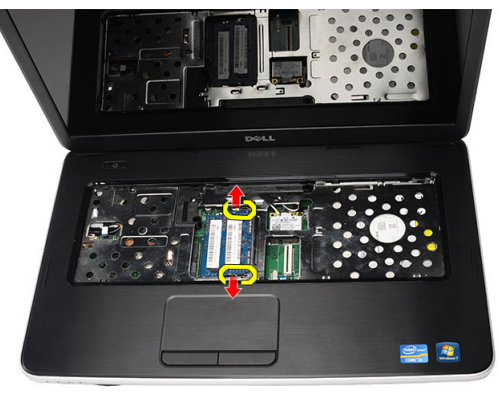

5. Lepaskan modul memori dari komputer.

<span id="page-14-0"></span>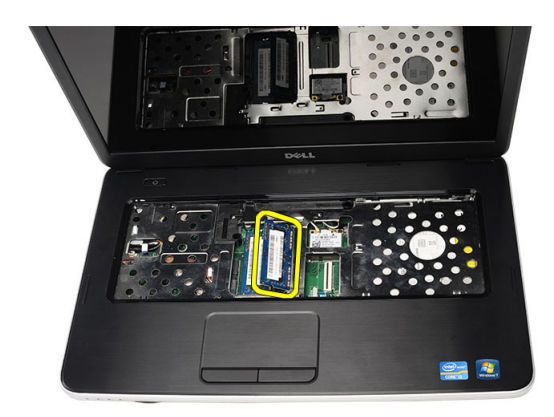

### Memasang Modul Memori

- 1. Masukkan modul memori ke dalam soket memori.
- 2. Tekan modul memori hingga klip menahan modul memori di tempatnya.
- 3. Pasang keyboard.
- 4. Pasang baterai.
- 5. Ikuti prosedur dalam Setelah Mengerjakan Bagian Dalam Komputer Anda.

#### Melepas Sandaran Tangan

- 1. Ikuti prosedur dalam Sebelum Mengerjakan Bagian Dalam Komputer Anda.
- 2. Lepaskan baterai.
- 3. Lepas keyboard.
- 4. Lepas sekrup penahan dudukan.

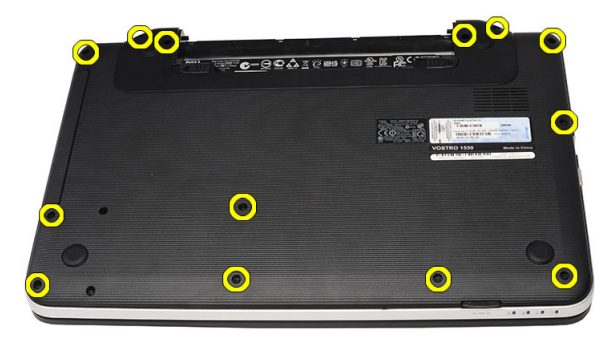

5. Balikkan komputer dan lepaskan kabel papan daya (1) dan kabel panel sentuh (2).

<span id="page-15-0"></span>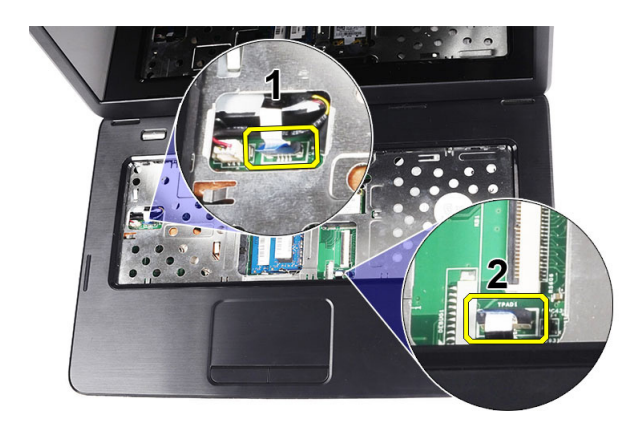

6. Lepaskan sekrup yang menahan sandaran tangan ke komputer.

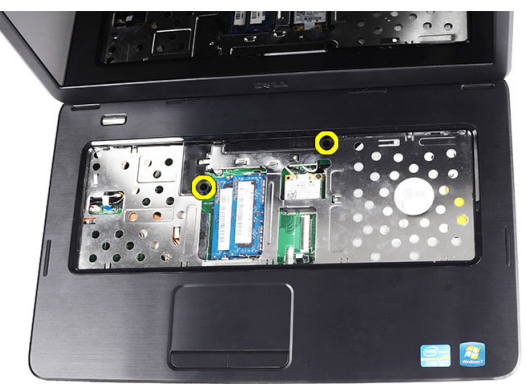

7. Dimulai dari sisi kiri, cungkil sandaran tangan dan lepaskan dari komputer.

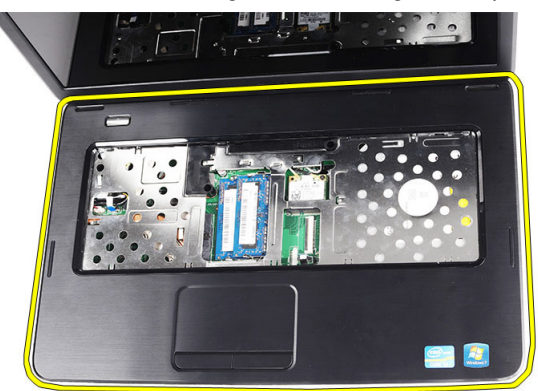

#### Memasang Sandaran Tangan

- 1. Masukkan sandaran tangan ke arah layar display pada sudut 30 derajat.
- 2. Sejajarkan dan sesuaikan sandaran tangan ke dalam posisinya sebelum menekannya ke bawah.
- 3. Sambungkan kabel board daya dan kabel panel sentuh ke konektornya masing-masing.
- 4. Kencangkan sekrup yang menahan sandaran tangan ke komputer.
- 5. Balikkan komputer dan pasang sekrup yang menguatkan penahan dudukan.
- <span id="page-16-0"></span>6. Pasang keyboard.
- 7. Pasang baterai.
- 8. Ikuti prosedur dalam Setelah Mengerjakan Bagian Dalam Komputer Anda.

### Melepas Papan Tombol Daya

- 1. Ikuti prosedur dalam Sebelum Mengerjakan Bagian Dalam Komputer Anda.
- 2. Lepaskan:
	- a) baterai
	- b) keyboard
	- c) sandaran tangan
- 3. Lepaskan kabel papan tombol daya dari perekat yang menahannya ke sandaran tangan.

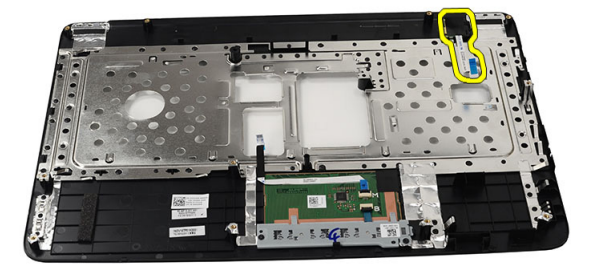

4. Balikkan sandaran tangan dan lepaskan sekrup yang menahan papan tombol daya ke sandaran tangan.

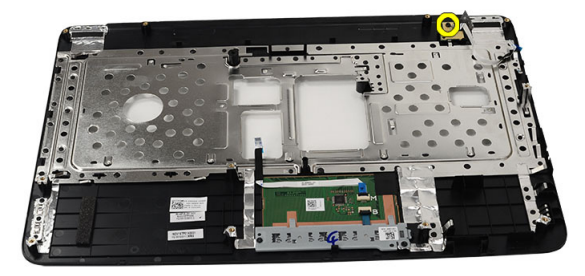

5. Angkat papan tombol daya dan lepaskan kabel papan tombol daya melalui lubang.

<span id="page-17-0"></span>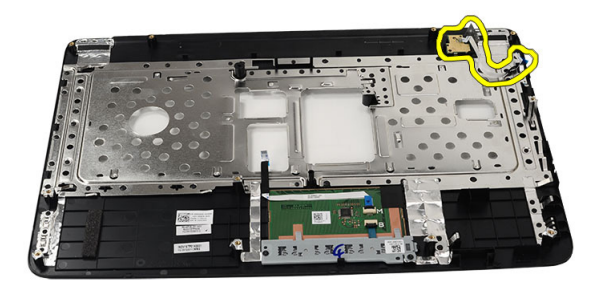

#### Memasang Papan Tombol Daya

- 1. Masukkan kabel papan tombol daya melalui lubang.
- 2. Pasang papan tombol daya ke kompartemennya.
- 3. Kencangkan sekrup untuk menahan papan tombol daya.
- 4. Balikkan komputer dan pasang kabel papan tombol daya ke sandaran tangan.
- 5. Pasang :
	- a) sandaran tangan
	- b) keyboard
	- c) baterai
- 6. Ikuti prosedur dalam Setelah Mengerjakan Bagian Dalam Komputer Anda.

#### Melepaskan Hard Drive

- 1. Ikuti prosedur dalam Sebelum Mengerjakan Bagian Dalam Komputer Anda.
- 2. Lepaskan:
	- a) baterai
	- b) keyboard
	- c) sandaran tangan
- 3. Lepas sekrup yang mengamankan penahan hard-drive.

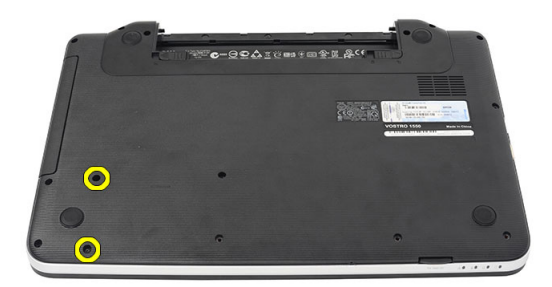

4. Geser dan angkat hard drive dari komputer.

<span id="page-18-0"></span>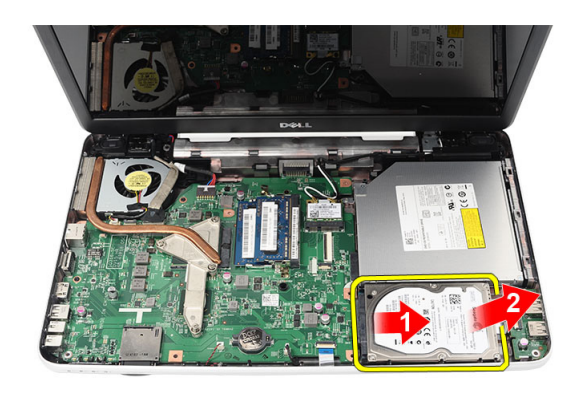

### Memasang Hard Drive

- 1. Pasang braket hard drive ke hard drive.
- 2. Kencangkan sekrup yang menahan braket hard drive.
- 3. Tempatkan hard drive pada kompartemennya dan geser ke konektor SATA untuk menahannya ke board sistem.
- 4. Pasang :
	- a) sandaran tangan
	- b) keyboard
	- c) baterai
- 5. Ikuti prosedur dalam Setelah Mengerjakan Bagian Dalam Komputer Anda.

#### Melepaskan Kartu Wireless Local Area Network (WLAN)

- 1. Ikuti prosedur dalam Sebelum Mengerjakan Bagian Dalam Komputer Anda.
- 2. Lepaskan:
	- a) baterai
	- b) keyboard
	- c) sandaran tangan
- 3. Lepaskan antena yang tersambung ke kartu WLAN.

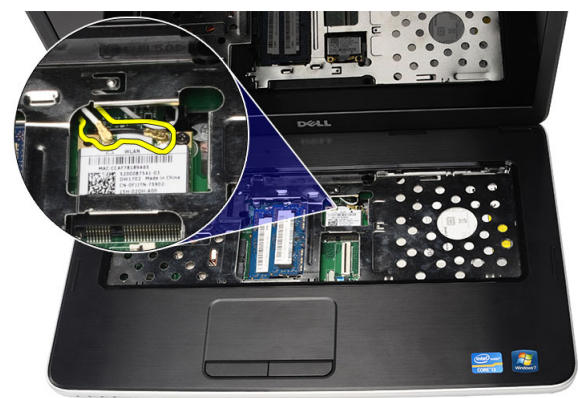

4. Cungkil kait untuk melepaskan kartu WLAN dari kompartemennya.

<span id="page-19-0"></span>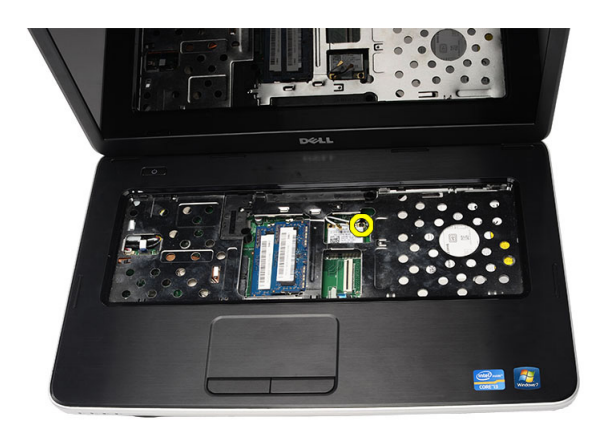

5. Lepaskan kartu WLAN dari komputer.

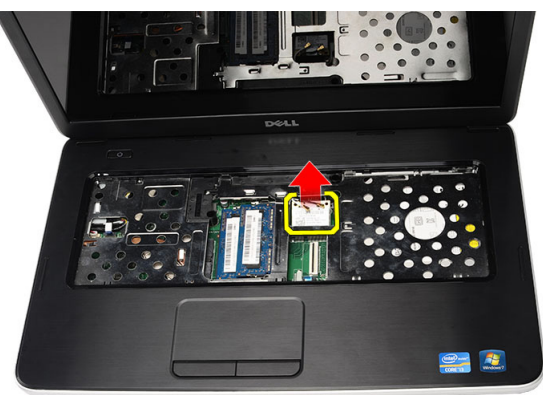

#### Memasang Kartu WLAN (Wireless Local Area Network)

- 1. Geser kartu WLAN ke dalam slotnya.
- 2. Pasang klip kartu WLAN ke kait untuk menguatkannya pada tempatnya.
- 3. Sambungkan antena menurut kode warna pada kartu WLAN.
- 4. Pasang :
	- a) sandaran tangan
	- b) keyboard
	- c) baterai
- 5. Ikuti prosedur dalam Setelah Mengerjakan Bagian Dalam Komputer Anda.

#### Melepaskan Baterai Sel Berbentuk Koin

- 1. Ikuti prosedur dalam Sebelum Mengerjakan Bagian Dalam Komputer Anda.
- 2. Lepaskan:
	- a) baterai
	- b) keyboard
	- c) sandaran tangan
- 3. Lepaskan kabel baterai sel berbentuk koin dari board sistem.

<span id="page-20-0"></span>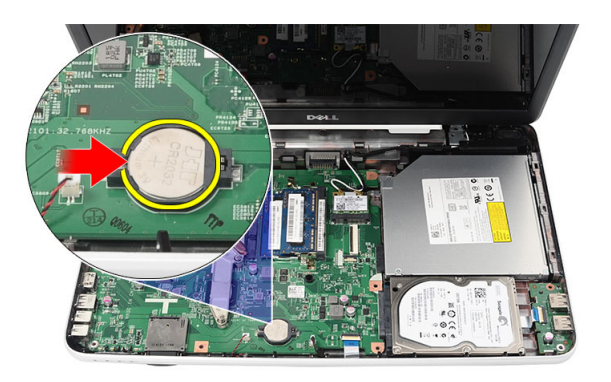

4. Lepaskan baterai sel yang berbentuk koin dari komputer.

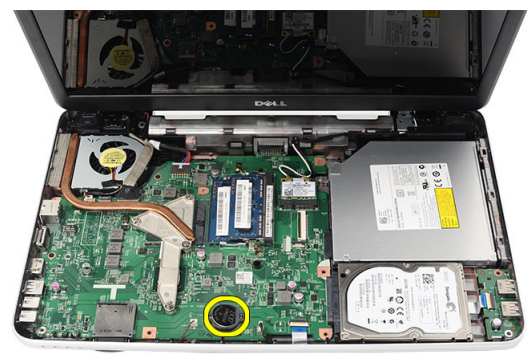

#### Memasang Baterai Sel Berbentuk Koin

- 1. Pasang baterai sel berbentuk koin ke kompartemen baterai sel berbentuk koin.
- 2. Sambungkan kabel baterai sel koin ke papan sistem.
- 3. Pasang :
	- a) sandaran tangan
	- b) keyboard
	- c) baterai
- 4. Ikuti prosedur dalam Setelah Mengerjakan Bagian Dalam Komputer Anda.

#### Melepaskan Board USB

- 1. Ikuti prosedur dalam Sebelum Mengerjakan Bagian Dalam Komputer Anda.
- 2. Lepaskan:
	- a) baterai
	- b) keyboard
	- c) drive optik
	- d) sandaran tangan
- 3. Lepaskan kabel board USB dari board sistem.

<span id="page-21-0"></span>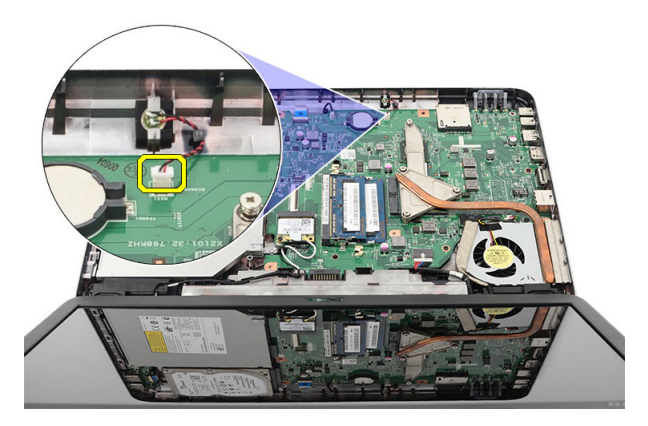

4. Lepaskan sekrup yang menahan board USB.

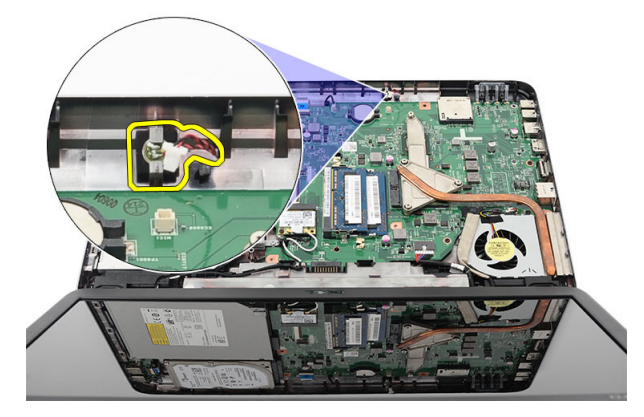

5. Angkat board USB dan lepaskan dari komputer.

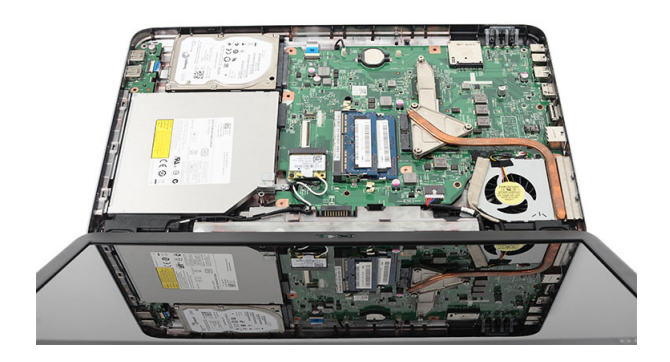

### Memasang Board USB

- 1. Masukkan dan sejajarkan board USB ke kompartemennya pada komputer.
- 2. Pasang sekrup yang menahan board USB pada tempatnya.
- 3. Sambungkan kabel board USB pada board sistem.
- 4. Pasang :
	- a) sandaran tangan
- <span id="page-22-0"></span>b) drive optik
- c) keyboard
- d) baterai
- 5. Ikuti prosedur dalam Setelah Mengerjakan Bagian Dalam Komputer Anda.

### Melepaskan Mikrofon

- 1. Ikuti prosedur dalam Sebelum Mengerjakan Bagian Dalam Komputer Anda.
- 2. Lepaskan:
	- a) baterai
	- b) keyboard
	- c) sandaran tangan
- 3. Lepaskan kabel mikrofon dari board sistem.

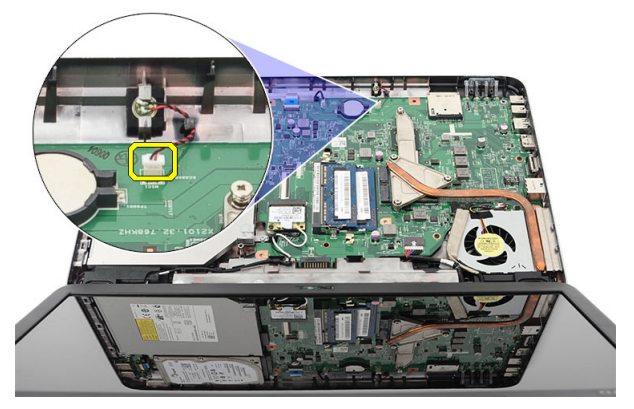

4. Angkat dan lepaskan mikrofon dari kompartemenennya.

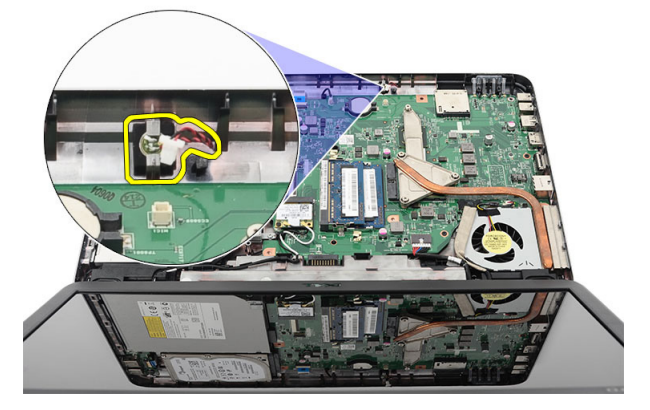

### Memasang Mikrofon

- 1. Masukkan dan sejajarkan mikrofon ke dalam kompartemennya.
- 2. Sambungkan kabel mikrofon ke board sistem.
- 3. Pasang :
	- a) sandaran tangan
	- b) keyboard
	- c) baterai

<span id="page-23-0"></span>4. Ikuti prosedur dalam Setelah Mengerjakan Bagian Dalam Komputer Anda.

### Melepaskan Unit Kipas Pendingin

- 1. Ikuti prosedur dalam Sebelum Mengerjakan Bagian Dalam Komputer Anda.
- 2. Lepaskan:
	- a) baterai
	- b) keyboard
	- c) sandaran tangan
- 3. Lepaskan sambungan kabel kipas CPU dari board sistem.

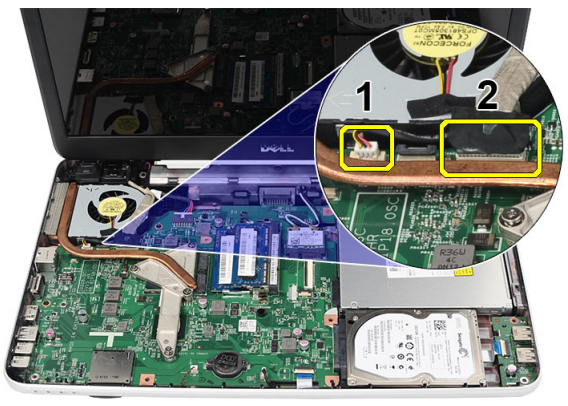

4. Lepaskan sekrup penahan yang menguatkan unit kipas pendingin dengan mengikuti urutan pada gambar.

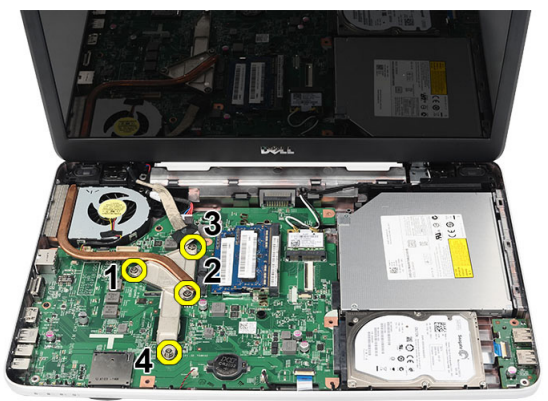

5. Lepaskan unit kipas pendingin dari komputer.

<span id="page-24-0"></span>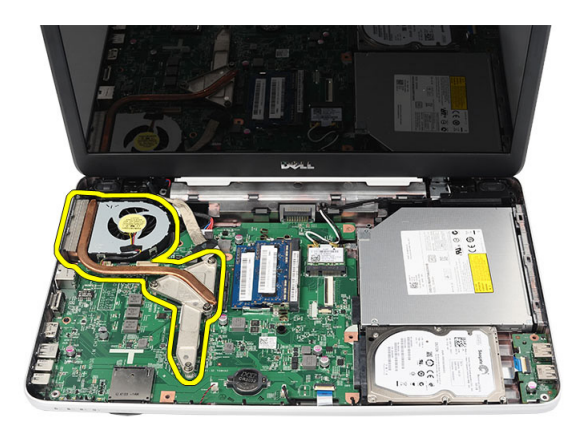

### Memasang Unit Kipas Pendingin

- 1. Tempatkan dan sejajarkan unit kipas pendingin.
- 2. Kencangkan sekrup penguat untuk menahan unit kipas pendingin.
- 3. Sambungkan kabel kipas CPU ke board sistem.
- 4. Pasang :
	- a) sandaran tangan
	- b) keyboard
	- c) baterai
- 5. Ikuti prosedur dalam Setelah Mengerjakan Bagian Dalam Komputer Anda.

#### Melepaskan Prosesor

- 1. Ikuti prosedur dalam Sebelum Mengerjakan Bagian Dalam Komputer Anda.
- 2. Lepaskan:
	- a) baterai
	- b) keyboard
	- c) sandaran tangan
	- d) unit kipas pendingin
- 3. Putar sekrup kunci putar prosesor ke arah yang berlawanan dengan putaran jarum jam.

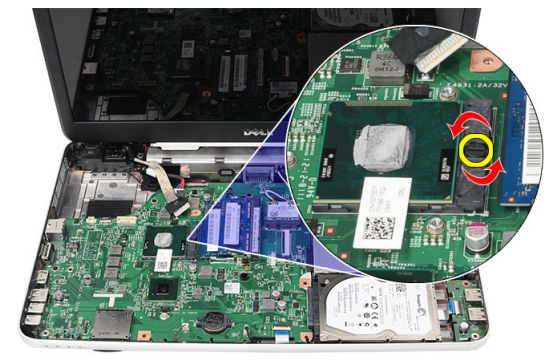

4. Angkat prosesor dan lepaskan dari komputer.

<span id="page-25-0"></span>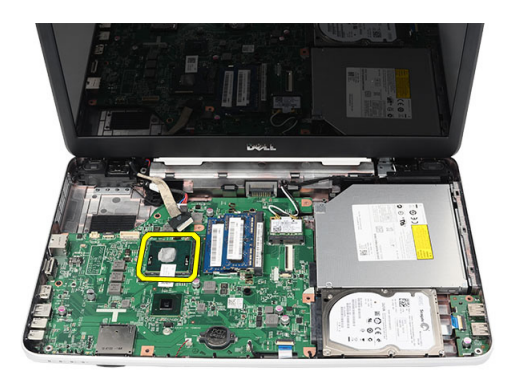

### Memasang Prosesor

- 1. Masukkan prosesor ke dalam soket prosesor. Pastikan prosesor didudukkan dengan benar.
- 2. Eratkan sekrup putar searah putaran jarum jam ke posisi terkunci.
- 3. Pasang :
	- a) unit kipas pendingin
	- b) sandaran tangan
	- c) keyboard
	- d) baterai
- 4. Ikuti prosedur dalam Setelah Mengerjakan Bagian Dalam Komputer Anda.

#### Melepaskan Board Sistem

- 1. Ikuti prosedur dalam Sebelum Mengerjakan Bagian Dalam Komputer Anda.
- 2. Lepaskan:
	- a) baterai
	- b) kartu memori SD
	- c) keyboard
	- d) drive optik
	- e) modul memori
	- f) sandaran tangan
	- g) hard drive
	- h) kartu WLAN
	- i) unit kipas pendingin
- 3. Lepaskan kabel display (1), kabel konektor daya (2), kabel board USB (3), kabel speaker (4).

<span id="page-26-0"></span>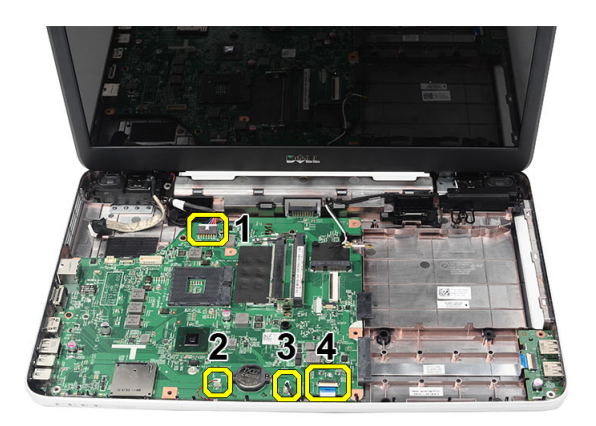

4. Lepaskan sekrup yang menahan board sistem.

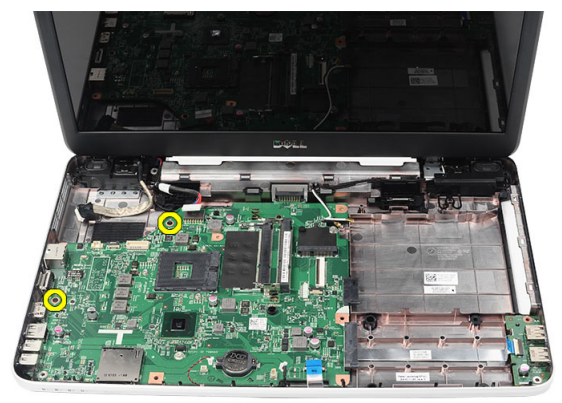

5. Angkat miring board sistem dari soket LAN, VGA, HDMI, dan USB.

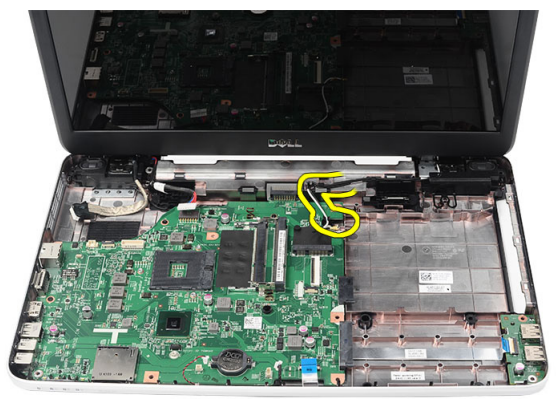

#### Memasang Board Sistem

- 1. Masukkan board sistem dengan konektor LAN, VGA, HDMI, dan USB ke masing-masing soketnya dan sejajarkan board sistem pada tempatnya.
- 2. Pasang sekrup yang menahan board sistem pada tempatnya.
- 3. Sambungkan kabel LCD, kabel konektor daya, kabel board USB, kabel board audio, kabel baterai sel berbentuk koin, dan kabel speaker.
- 4. Pasang :
- <span id="page-27-0"></span>a) prosesor
- b) unit kipas pendingin
- c) kartu WLAN
- d) hard drive
- e) sandaran tangan
- f) modul memori
- g) drive optik
- h) keyboard
- i) kartu memori SD
- j) baterai
- 5. Ikuti prosedur dalam Setelah Mengerjakan Bagian Dalam Komputer Anda.

### Melepaskan Speaker

- 1. Ikuti prosedur dalam Sebelum Mengerjakan Bagian Dalam Komputer Anda.
- 2. Lepaskan:
	- a) baterai
	- b) kartu memori SD
	- c) keyboard
	- d) drive optik
	- e) modul memori
	- f) sandaran tangan
	- g) hard drive
	- h) kartu WLAN
	- i) unit kipas pendingin
	- j) board sistem
- 3. Lepaskan kabel speaker dari saluran perutean.

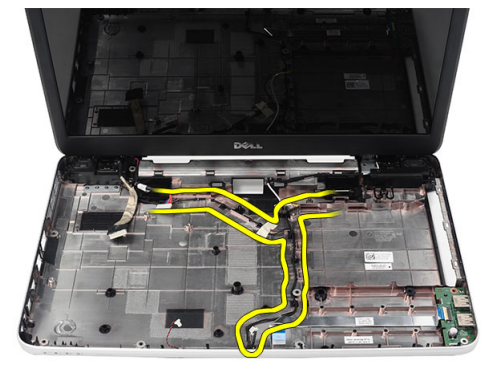

4. Tekan kait penahan dan angkat speaker kiri.

<span id="page-28-0"></span>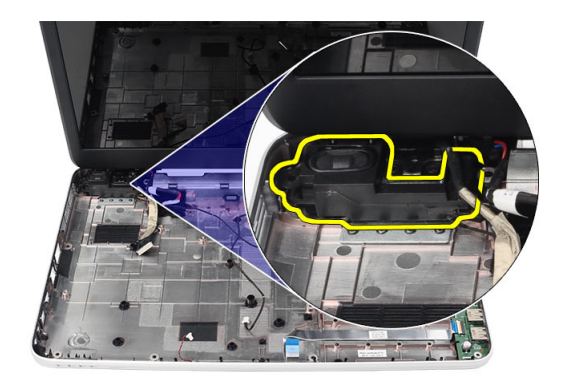

5. Tekan kait penahan dan angkat speaker kanan.

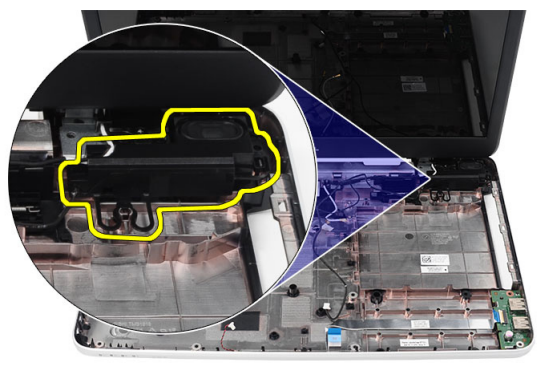

6. Lepaskan unit speaker dan kabel speaker dari komputer.

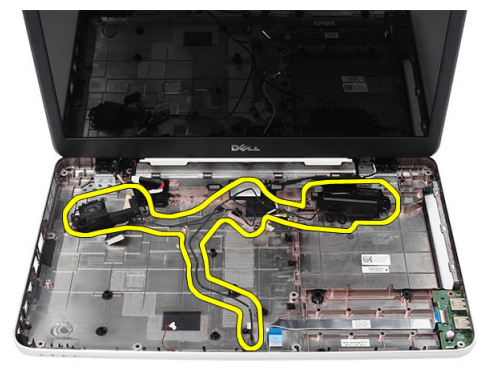

### Memasang Speaker

- 1. Masukkan dan pasang speaker kiri dan kanan ke kompartemen masing-masing.
- 2. Sejajarkan dan rutekan kabel speaker ke sasis.
- 3. Pasang :
	- a) board sistem
	- b) prosesor
	- c) unit kipas pendingin
- <span id="page-29-0"></span>d) kartu WLAN
- e) hard drive
- f) sandaran tangan
- g) modul memori
- h) drive optik
- i) keyboard
- j) kartu memori SD
- k) baterai
- 4. Ikuti prosedur dalam Setelah Mengerjakan Bagian Dalam Komputer Anda.

### Melepaskan Unit Display

- 1. Ikuti prosedur dalam Sebelum Mengerjakan Bagian Dalam Komputer Anda.
- 2. Lepaskan:
	- a) baterai
	- b) penutup engsel
	- c) keyboard
	- d) sandaran tangan
- 3. Lepaskan kabel Pemberian Sinyal Diferensial Bertegangan Rendah (LVDS) dari board sistem.

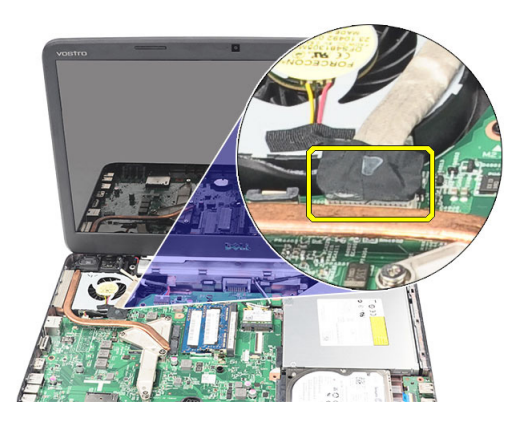

4. Lepaskan antena WLAN dan lepaskan dari saluran perutean pada sasis.

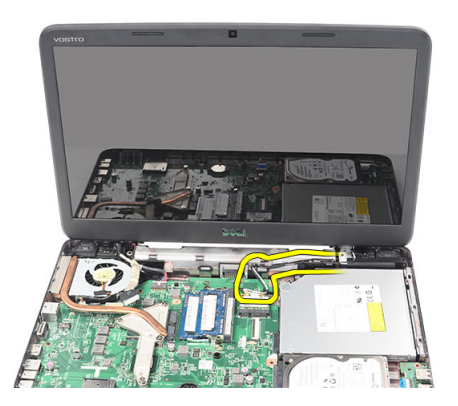

5. Lepaskan sekrup yang menahan engsel kiri dan kanan.

<span id="page-30-0"></span>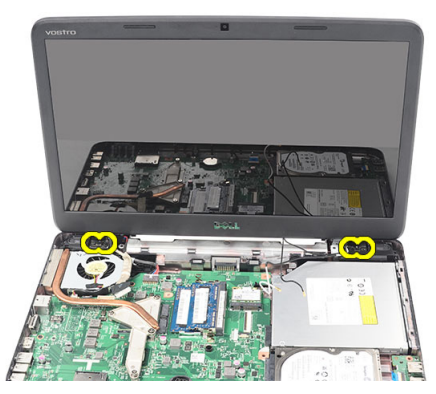

6. Angkat rakitan layar lalu lepas dari komputer.

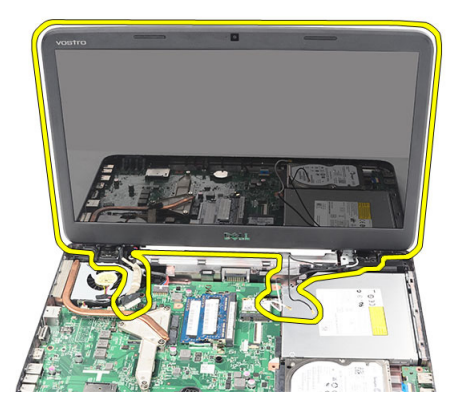

#### Memasang Unit Display

- 1. Masukkan engsel unit display ke penyangganya masing-masing.
- 2. Pasang sekrup yang menahan kedua engsel pada tempatnya.
- 3. Sambungkan kabel LVDS ke board sistem.
- 4. Sejajarkan kabel perutean antena WLAN ke penyangganya dan sambungkan antena ke kartu WLAN.
- 5. Sambungkan kabel board USB.
- 6. Pasang :
	- a) sandaran tangan
	- b) keyboard
	- c) penutup engsel
	- d) baterai
- 7. Ikuti prosedur dalam Setelah Mengerjakan Bagian Dalam Komputer Anda.

#### Melepaskan Port Konektor Daya dan Braket

- 1. Ikuti prosedur dalam Sebelum Mengerjakan Bagian Dalam Komputer Anda.
- 2. Lepaskan:
	- a) baterai
	- b) penutup engsel
	- c) keyboard
- d) sandaran tangan
- e) unit display
- 3. Lepaskan kabel konektor daya dari board sistem.

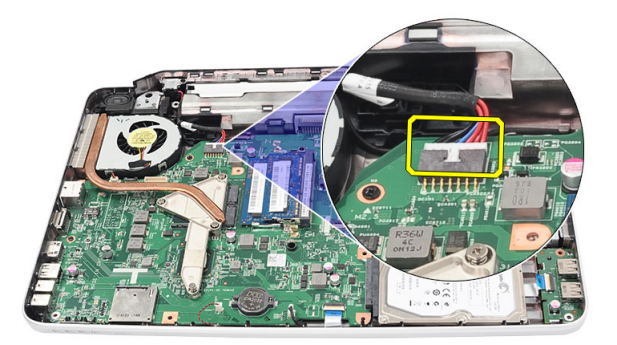

4. Lepaskan sekrup yang menahan port konektor daya dan braket.

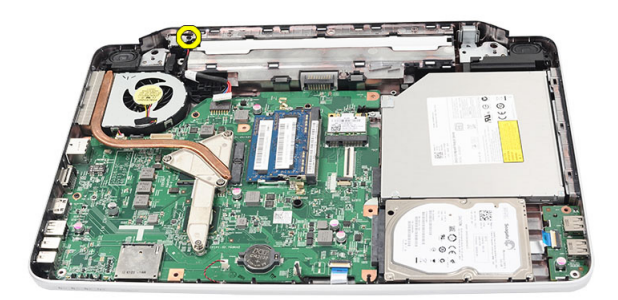

5. Angkat braket port konektor daya.

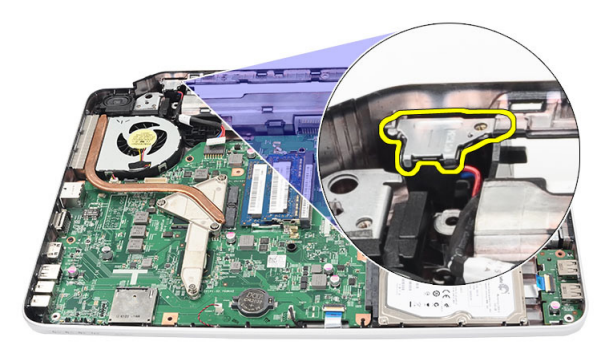

6. Angkat port konektor daya dari komputer dan lepaskan.

<span id="page-32-0"></span>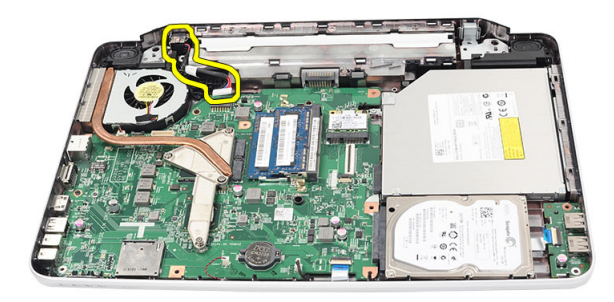

### Memasang Port Konektor Daya dan Braket

- 1. Masukkan port konektor daya dan braket ke kompartemennya.
- 2. Sejajarkan braket dan kencangkan sekrup yang menahan braket dan konektor daya.
- 3. Sambungkan kabel konektor daya ke board sistem.
- 4. Pasang:
	- a) unit display
	- b) sandaran tangan
	- c) keyboard
	- d) penutup engsel
	- e) baterai
- 5. Ikuti prosedur dalam Setelah Mengerjakan Bagian Dalam Komputer Anda.

#### Melepaskan Bezel Display

- 1. Ikuti prosedur dalam Sebelum Mengerjakan Bagian Dalam Komputer Anda.
- 2. Lepaskan baterai.
- 3. Dimulai dari bawah, cungkil bezel dari dalam ke luar dari unit display dan terus lakukan hingga ke kanan dan sudut kiri dari bezel display.

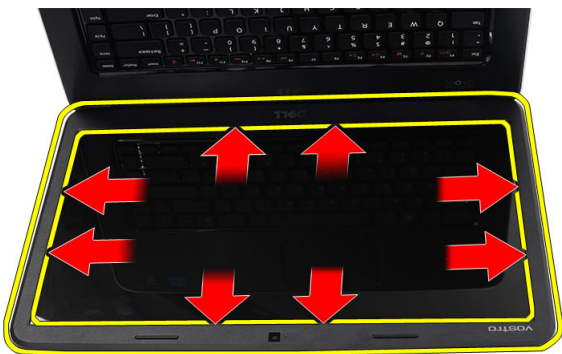

4. Lepaskan bezel dari unit display setelah semua tab dilonggarkan.

<span id="page-33-0"></span>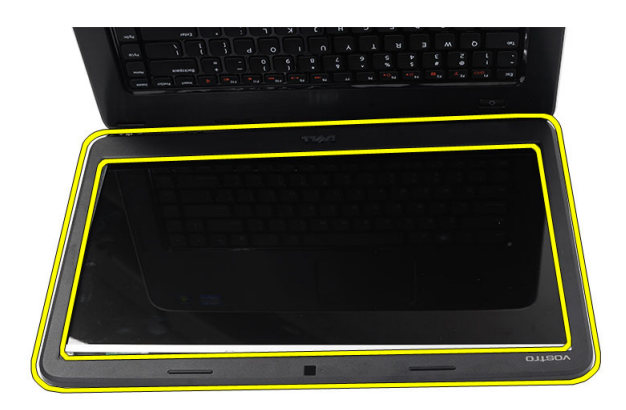

#### Memasang Bezel Display

- 1. Sejajarkan bezel display dengan penutup atas.
- 2. Dimulai dari tepi bawah, tekan ke bawah pada bezel display hingga terdengar suara klik tanda telah masuk pada tempatnya.
- 3. Pasang baterai.
- 4. Ikuti prosedur dalam Setelah Mengerjakan Bagian Dalam Komputer Anda.

### Melepaskan Kamera

- 1. Ikuti prosedur dalam Sebelum Mengerjakan Bagian Dalam Komputer Anda.
- 2. Lepaskan baterai.
- 3. Lepaskan bezel display.
- 4. Lepaskan kabel kamera dari modul kamera

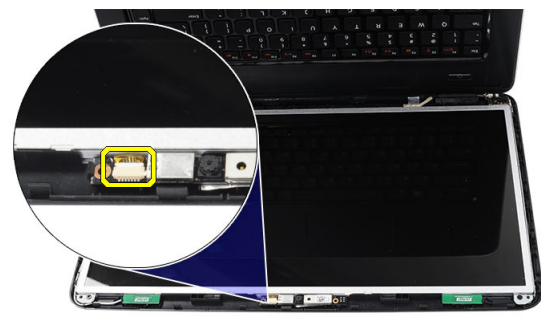

5. Cungkil kait, angkat kamera, dan lepaskan kamera dari komputer.

<span id="page-34-0"></span>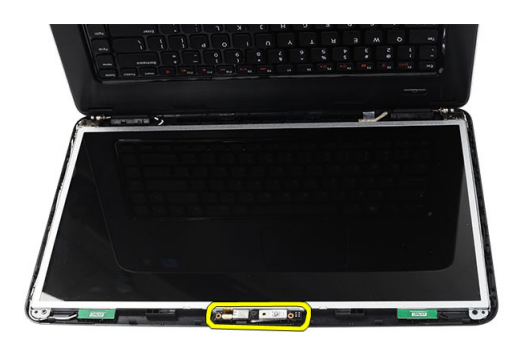

### Memasang Kamera

- 1. Sisipkan dan sejajarkan modul kamera ke kompartemennya.
- 2. Sambungkan kabel kamera ke modul kamera.
- 3. Pasang bingkai layar.
- 4. Pasang baterai.
- 5. Ikuti prosedur dalam Setelah Mengerjakan Bagian Dalam Komputer Anda.

### Melepaskan Panel Display

- 1. Ikuti prosedur dalam Sebelum Mengerjakan Bagian Dalam Komputer Anda.
- 2. Lepaskan:
	- a) baterai
	- b) penutup engsel
	- c) keyboard
	- d) sandaran tangan
	- e) unit display
	- f) bezel display
- 3. Lepaskan kabel kamera dari modul kamera

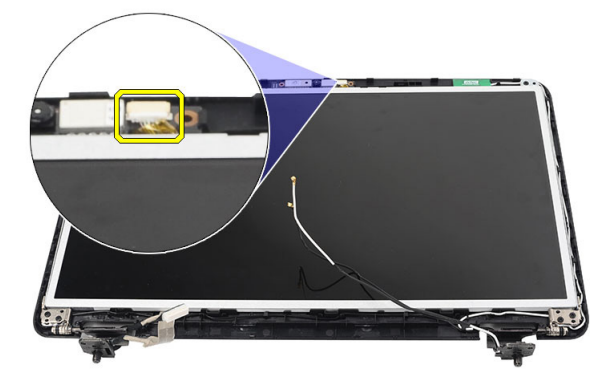

4. Lepaskan sekrup yang menahan braket dan engsel display.

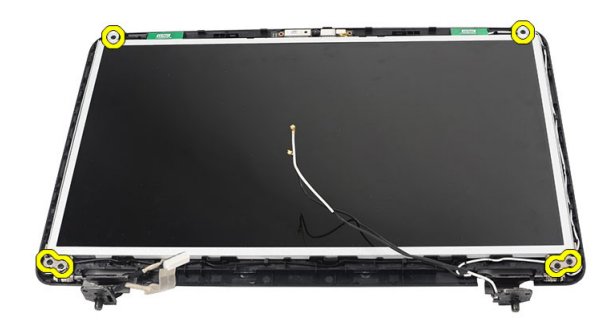

5. Lepaskan antena nirkabel dari engsel kanan.

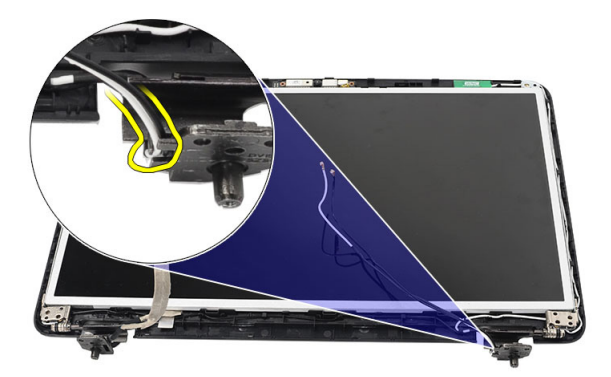

6. Lepaskan kabel Pemberian Sinyal Diferensial Bertegangan Rendah (LVDS) dari engsel kiri.

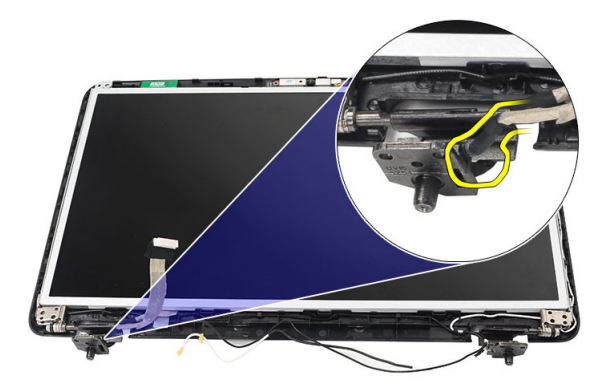

7. Angkat panel display dan braket dari penutup atas display.

<span id="page-36-0"></span>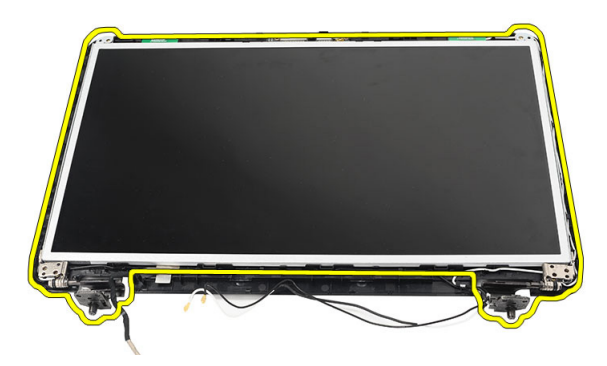

8. Lepaskan sekrup pada braket display kiri dan kanan. Lepaskan panel display.

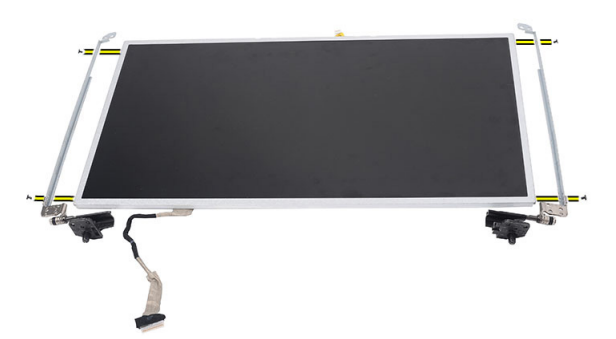

#### Memasang Panel Display

- 1. Sejajarkan dan tempatkan braket kiri dan kanan ke panel display. Kencangkan sekrup dan tahan braket ke posisinya.
- 2. Masukkan dan rutekan kabel display dan antena nirkabel ke kiri dan kanan engsel.
- 3. Sambungkan kabel Pemberian Sinyal Diferensial Bertegangan Rendah (LVDS) ke engsel kiri.
- 4. Sejajarkan panel display dengan braketnya ke penutup atas.
- 5. Sejajarkan kabel perutean antena WLAN ke penyangganya dan sambungkan antena ke kartu WLAN.
- 6. Pasang sekrup yang menahan panel display dan braket.
- 7. Sambungkan kabel kamera ke modul kamera.
- 8. Pasang :
	- a) bezel display
	- b) unit display
	- c) sandaran tangan
	- d) keyboard
	- e) penutup engsel
	- f) baterai
- 9. Ikuti prosedur dalam Setelah Mengerjakan Bagian Dalam Komputer Anda.

#### <span id="page-37-0"></span>Melepaskan Kabel Pemberian Sinyal Diferensial Bertegangan Rendah (LVDS)

- 1. Ikuti prosedur dalam Sebelum Mengerjakan Bagian Dalam Komputer Anda.
- 2. Lepaskan:
	- a) baterai
	- b) penutup engsel
	- c) keyboard
	- d) drive optik
	- e) sandaran tangan
	- f) unit display
	- g) bezel display
	- h) panel display
- 3. Lepaskan perekat yang menguatkan sambungan kabel LVDS.

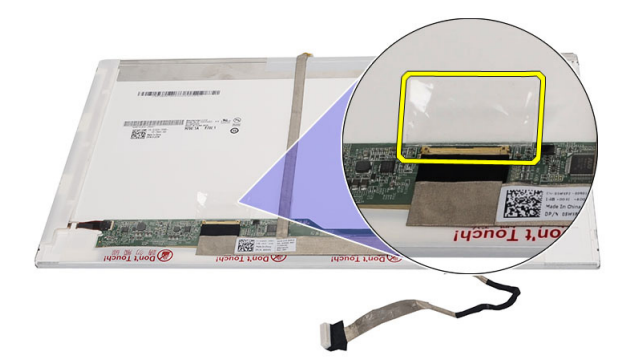

4. Lepaskan kabel LVDS dari panel display.

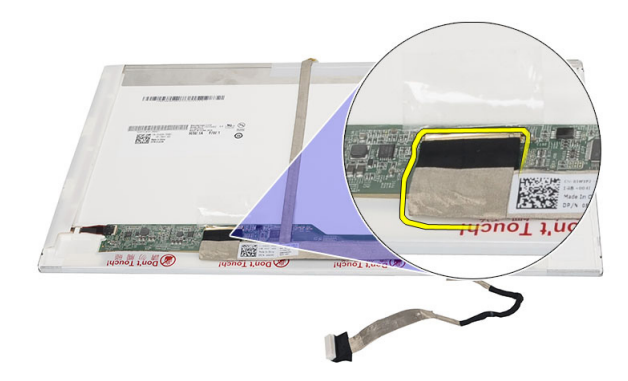

5. Lepaskan kabel display dari perekat yang menguatkannya ke panel display.

<span id="page-38-0"></span>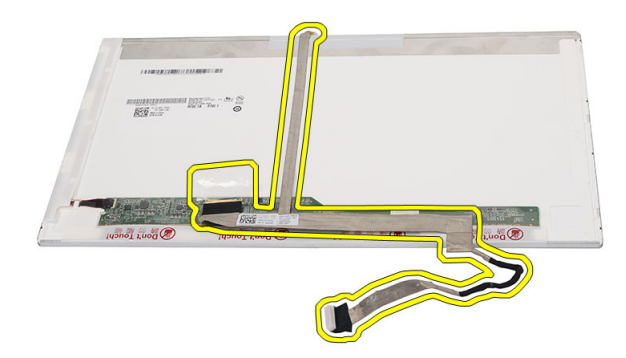

#### Memasang Kabel Pemberian Sinyal Diferensial Bertegangan Rendah (LVDS)

- 1. Pasang kabel display ke panel display.
- 2. Sambungkan konektor kabel display ke panel display dan pasang perekat untuk menguatkannya.
- 3. Pasang :
	- a) panel display
	- b) bezel display
	- c) unit display
	- d) sandaran tangan
	- e) drive optik
	- f) keyboard
	- g) penutup engsel
	- h) baterai
- 4. Ikuti prosedur dalam Setelah Mengerjakan Bagian Dalam Komputer Anda.

# <span id="page-40-0"></span>Pengaturan Sistem

Pengaturan Sistem memungkinkan Anda untuk mengelola perangkat keras komputer dan menetapkan opsi tingkat-BIOS. Dari Pengaturan Sistem, Anda dapat:

- Mengubah pengaturan NVRAM setelah Anda menambahkan atau menghapus perangkat keras.
- Melihat konfigurasi perangkat keras sistem
- Mengaktifkan atau menonaktifkan perangkat terintegrasi
- Menetapkan ambang performa dan pengelolaan daya
- Mengelola keamanan komputer

#### Urutan Booting

Urutan Booting memungkinkan Anda untuk mmelewati urutan perangkat booting yang telah ditentukan Pengaturan Sistem dan melakukan booting secara langsung dari perangkat tertentu (misalnya: drive optis atau hard disk). Selama Power-on Self Test (POST), ketika logo Dell muncul, Anda dapat:

- Mengakses Pengaturan Sistem dengan menekan tombol <F2>
- Memunculkan menu booting satu kali dengan menekan tombol <F12>

Menu booting satu-kali menampilkan perangkat yang akan melakukab booting termasuk opsi diagnostik. Opsi menu booting adalah:

- Lepaskan Drive (jika Anda)
- Drive STXXXX

**CATATAN:** XXX menyatakan nomor drive SATA.

- Drive Optis
- Diagnostik

CATATAN: Memilih Diagnostik, akan menampilkan layar diagnostik ePSA.

Layar urutan booting juga menampilkan opsi untuk mengakses layar Pengaturan Sistem.

#### Tombol Navigasi

Tabel berikut menampilkan tombol navigasi pengaturan sistem.

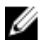

CATATAN: Untuk kebanyakan opsi pengaturan sistem, perubahan yang Anda buat akan disimpan namun tidak akan diterapkan hingga Anda menyalakan ulang sistem Anda.

#### <span id="page-41-0"></span>Tabel 1. Tombol Navigasi

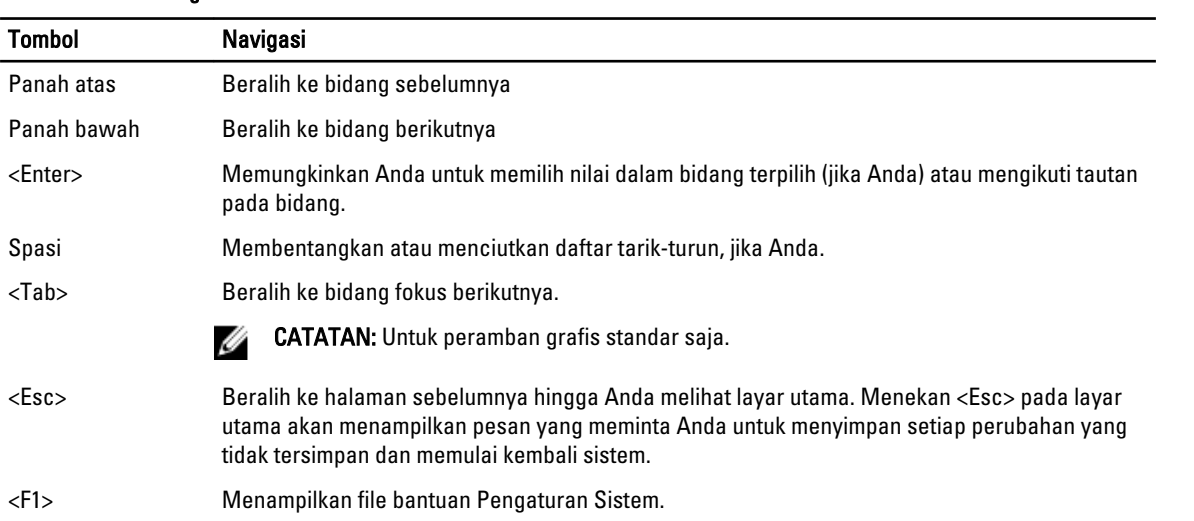

### Opsi Pengaturan Sistem

#### Main

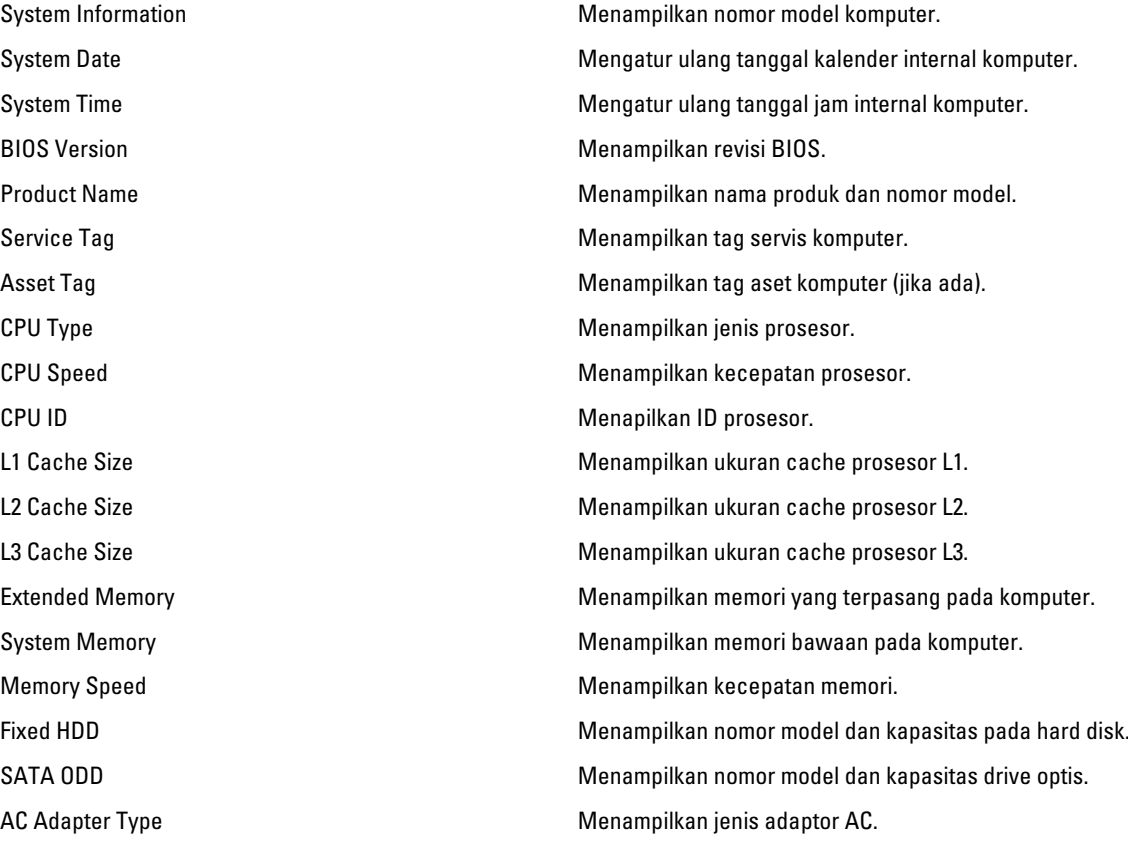

#### <span id="page-42-0"></span>Advanced

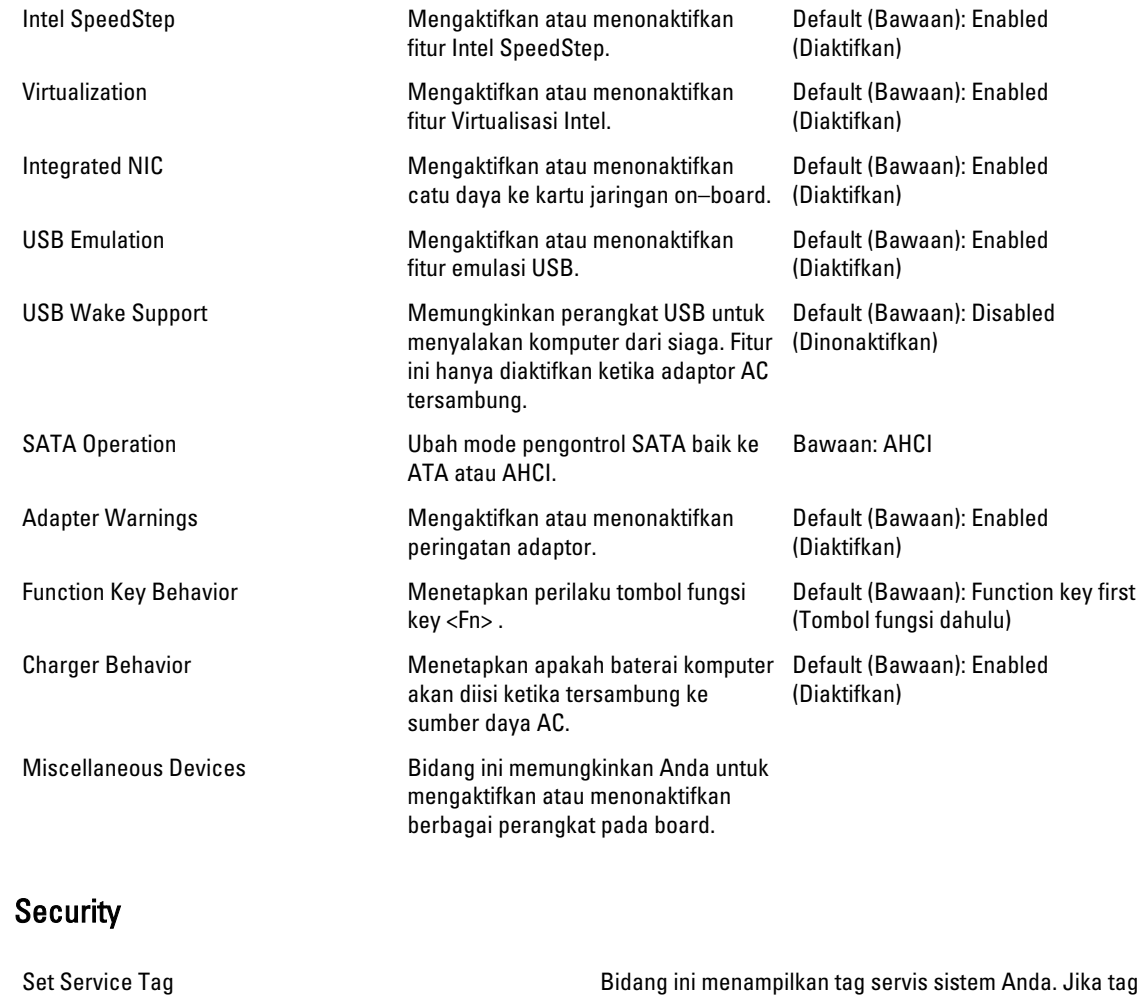

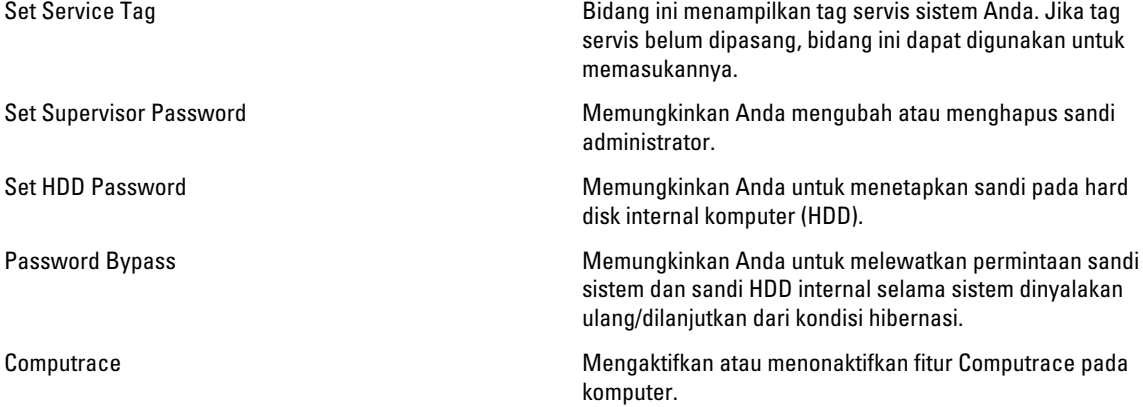

#### <span id="page-43-0"></span>Boot

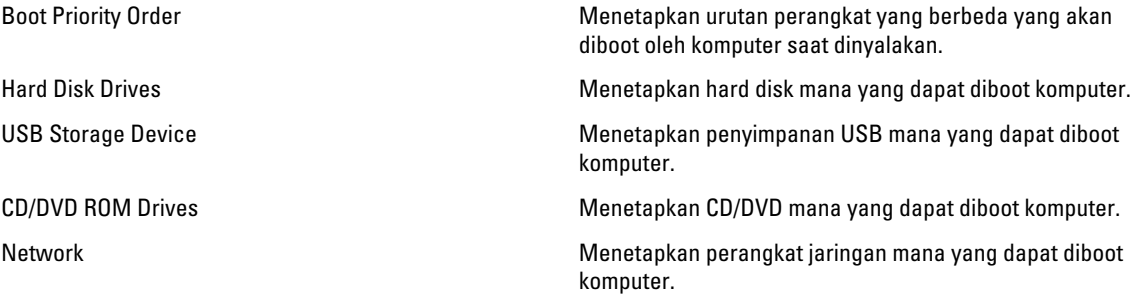

#### Exit

Bagian ini memungkinkan Anda untuk menyimpan, membuang, dan memuat pengaturan bawaan dari Pengaturan Sistem.

### Memperbarui BIOS

Anda disarankan untuk memperbaru BIOS Anda (pengaturan sistem), saat mengganti board sistem jika pembaruan tersedia. Untuk notebook, pastikan bahwa baterai telah terisi penuh dan tersambung ke outlet daya

- 1. Nyalakan kembali komputer.
- 2. Kunjungi support.dell.com/support/downloads.
- 3. Jika Anda memiliki Tag Servis atau Kode Servis Ekspres:

CATATAN: Untuk desktop, label tag servis tersedia pada bagian depan komputer Anda.

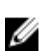

CATATAN: Untuk notebook, label tag servis tersedia pada bagian bawah komputer Anda.

#### a) Masukkan Tag Servis atau Kode Servis Ekspres dan klik Kirim.

- b) Klik Kirim dan lanjutkan ke langkah 5.
- 4. Jika Anda tidak memiliki tag servis komputer atau kode servise ekspres, pilih satu yang berikut ini:
	- a) Deteksi otomatis Tag Servis saya
	- b) Pilih dari Produk Saya dan Daftar Layanan
	- c) Pilih dari daftar semua produk Dell
- 5. Pada aplikasi dan layar driver, di bawah daftar tarik-turun Sistem Operasi, pilih BIOS.
- 6. Kenali file BIOS terakhir dan klik Download File.
- 7. Pilih metode download yang diinginkan dalam Pilih metode method download Anda di bawah jendela; klik Download Sekarang.

Jendela File Download muncul.

- 8. Klik Simpan untuk menyimpan file pada komputer.
- 9. Klik Jalankan untuk memasang pengaturan BIOS yang telah diperbarui di komputer Anda. Ikuti petunjuk yang ada pada layar.

#### Sandi Sistem dan Pengaturan

Anda dapat membuat sandi sistem dan sandi pengaturan untuk mengamankan komputer Anda.

<span id="page-44-0"></span>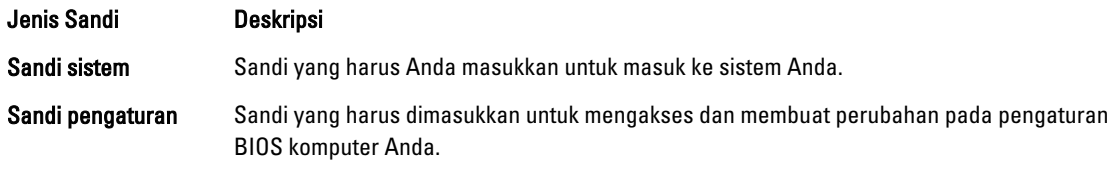

PERHATIAN: Fitur sandi menyediakan tingkat keamanan dasar untuk data di komputer Anda. M

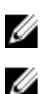

PERHATIAN: Siapa saja dapat mengakses data yang tersimpan pada komputer jika tidak dikunci dan tidak diawasi.

CATATAN: Komputer Anda dikirim dengan fitur sandi sistem dan pengaturan dalam keadaan dinonaktifkan.

#### Menetapkan Sandi Sistem dan Sandi Pengaturan

Anda dapat menetapkan Sandi Sistem yang baru dan/atau Sandi Pengaturan atau mengubah Sandi Sistem dan/atau Sandi Pengaturan saat ini hanya jika Status Sandi dalam keadaan Tidak Terkunci. Jika Status Sandi Status Terkunci, Anda tidak dapat mengganti Sandi Sistem.

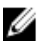

CATATAN: Jika jumper sandi dinonaktifkan, Sandi Sistem dan Sandi Pengaturan saat ini dihapus dan Anda tidak perlu menyediakan sandi sistem untuk masuk ke komputer.

Untuk masuk ke pengaturan sistem, tekan <F2> segera pada saat komputer dinyalakan atau boot ulang.

- 1. Pada layar BIOS Sistematau Pengaturan Sistem, pilih Keamanan Sistem dan tekan tombol <Enter>. Layar Keamanan Sistem muncul.
- 2. Pada layar Keamanan Sistem, verifikasikan bahwa Status Sandi dalam keadaan Tidak Terkunci.
- 3. Pilih Sandi Sistem, masukkan sandi sistem, dan tekan <Enter> atau <Tab>. Gunakan panduan berikut untuk menetapkan sandi sistem:
	- Panjang sandi boleh mencapai hingga 32 karakter.
	- Sandi dapat berisi angka 0 sampai 9.
	- Hanya huruf kecil saja yang valid, huruf besar tidak dibolehkan.
	- Hanya karakter khusus berikut yang dibolehkan: spasi, ("), (+), (,), (-), (.), (/), (;), ([), (\), (]), (`).

Masukkan kembali sandi sistem saat diminta.

- 4. Masukkan sandi sistem yang Anda masukkan sebelumnya dan klik OK.
- 5. Pilih Sandi Pengaturan, masukkan sandi sistem, dan tekan <Enter> atau <Tab>. Sebuah pesan meminta Anda untuk memasukkan kembali sandi pengaturan.
- 6. Masukkan sandi pengaturan yang Anda masukkan sebelumnya dan klik OK.
- 7. Tekan <Esc> dan sebuah pesan meminta Anda untuk menyimpan perubahan.
- 8. Tekan <Y> untuk menyimpan perubahan. Komputer akan mem-boot ulang.

#### Menghapus atau Mengganti Sandi Sistem dan/atau Sandi Pengaturan Saat Ini

Pastikan bahwa Status Sandi dalam keadaan Tidak Terkunci (dalam Pengaturan Sistem) sebelum mencoba menghapus atau mengubah Sandi Sistem dan/atau Sandi Pengaturan Saat Ini. Anda tidak dapat menghapus atau mengubah Sandi Sistem atau Sandi Pengaturan saat ini, jika Status Sandi dalam keadaan Terkunci.

Untuk masuk ke Pengaturan Sistem, tekan <F2> segera pada saat komputer dinyalakan atau boot ulang.

- 1. Pada layar BIOS Sistematau Pengaturan Sistem, pilih Keamanan Sistem dan tekan tombol <Enter>. Layar Keamanan Sistem ditampilkan.
- 2. Pada layar Keamanan Sistem, verifikasikan bahwa Status Sandi dalam keadaan Tidak Terkunci.
- 3. Pilih Sandi Sistem, ubah atau hapus sandi sistem saat ini dan tekan <Enter> atau <Tab>.
- 4. Pilih Sandi Pengaturan, ubah atau hapus sandi pengaturan saat ini dan tekan <Enter> atau <Tab>.

CATATAN: Jika Anda mengubah sandi Sistem dan/atau Pengaturan, masukkan kembali sandi baru jika diminta. Jika Anda menghapus sandi Sistem dan/atau Pengaturan, konfirmasikan penghapusan saat diminta.

- 5. Tekan <Esc> dan sebuah pesan meminta Anda untuk menyimpan perubahan.
- 6. Tekan <Y> untuk menyimpan perubahan dan keluar dari Pengaturan Sistem. Komputer akan mem-boot ulang.

# 4

# <span id="page-46-0"></span>**Diagnostik**

Jika Anda menghadapi masalah pada komputer, jalankan diagnostik ePSA sebelum menghubungi Dell untuk mendapatkan bantuan teknis. Tujuan menjalankan diagnostik adalah untuk menguji perangkat keras komputer tanpa memerlukan peralatan tambahan atau membahayakan data. Jika Anda tidak dapat menyelesaikan masalahnya sendiri, personel layanan dan dukungan dapat menggunakan hasil diagnosis untuk menyelesaikan masalah.

#### Diagnostik Enhanced Pre-Boot System Assessment (ePSA)

Diagnostik ePSA (juga dikenal dengan diagnostik sistem) melakukan pemeriksaan lengkap pada perangkat keras Anda. ePSA terpasang pada BIOS dan diluncurkan oleh BIOS secara internal. Diagnostik sistem terpasang menyediakan seperangkat opsi untuk perangkat atau kelompok perangkat tertentu yang memungkinkan Anda untuk:

- Menjalankan tes secara otomatis atau dalam modus interaktif
- Mengulangi tes
- Menampilkan atau menyimpan hasil tes
- Menjalankan tes secara menyeluruh untuk memperkenalkan opsi tes tambahan untuk menyediakan informasi ekstra tentang perangkat yang gagal.
- Melihat pesan status yang memberi tahu Anda jika tes telah berhasil diselesaikan
- Melihat pesan galat yang memberi tahu Anda tentang masalah yang dijumpai selama pengetesan.

PERHATIAN: Menggunakan diagnostik sistem untuk mengetes komputer Anda saja. Menggunakan program ini dengan komputer lain dapat menyebabkan hasil yang tidak valid atau pesan kesalahan.

CATATAN: Beberapa tes untuk perangkat tertentu membutuhkan interaksi pengguna. Pastikan selalu bahwa Anda ada di depan terminal komputer ketika tes diagnostik dilakukan.

1. Nyalakan komputer.

Ø

- 2. Saat komputer melakukan booting, tekan tombol <F12> saat logo Dell muncul.
- 3. Pada layar menu booting, pilih opsi Diagnostik.

Jendela Enhanced Pre-boot System Assessment ditampilkan, mencantumkan semua perangkat yang terdeteksi dalam komputer. Diagnostik mulai menjalankan tes pada semua perangkat yang terdeteksi.

- 4. Jika Anda ingin menjalankan tes diagnostik pada perangkat tertentu, tekan <Esc> dan klik Ya untuk menghentikan tes diagnostik.
- 5. Pilih perangkat dari panel kiri dan klik Jalankan Tes.
- 6. Jika ada masalah apa pun, kode galat akan ditampilkan. Perhatikan kode galat dan hubungi Dell.

#### Lampu Status Baterai

Jika komputer tersambung ke stopkontak listrik, lampu baterai akan menyala sebagai berikut:

• Lampu kuning dan lampu putih berkedip bergantian— Adaptor AC bukan Dell yang tidak diautentikasi atau tidak didukung terpasang pada laptop Anda.

- <span id="page-47-0"></span>• Lampu kuning berkedip dan lampu putih konstan menyala bergantian — Terjadi kegagalan baterai sementara dengan AC adaptor.
- Lampu kuning berkedip konstan Terjadi kegagalan baterai fatal dengan AC adaptor.
- Lampu mati Baterai dalam modus terisi penuh dengan adaptor AC.
- Lampu putih menyala Baterai dalam modus pengisian dengan adaptor AC.

#### Lampu Status Perangkat

- Menyala ketika Anda mengaktifkan komputer dan berkedip ketika komputer ada dalam modus manajemen  $\circlearrowleft$ daya.
- Menyala ketika komputer membaca atau menulis data. A
- Menyala terus atau berkedip untuk menunjukkan status pengisian baterai. দী
- $\binom{1}{k}$ Menyala ketika jaringan nirkabel diaktifkan.

### Kode Bip Diagnostik

Komputer dapat memancarkan serangkaian suara bip saat komputer pertama kali dinyalakan jika display tidak dapat menampilkan galat atau masalah. Serangkaian suara bip ini, disebut kode suara bip, mengidentifikasi berbagai masalah. Jeda antara setiap bip adalah is 300 md, jeda di antara satu set kode bip adalah 3 dtk, dan suara bip berlangsung 300 md. Setelah setiap bip dan setiap set bip, BIOS harus mendeteksi jika pengguna menekan tombol daya. Jika demikian, BIOS akan keluar dari looping (pengulangan) dan menjalankan proses mematikan komputer dan sistem daya.

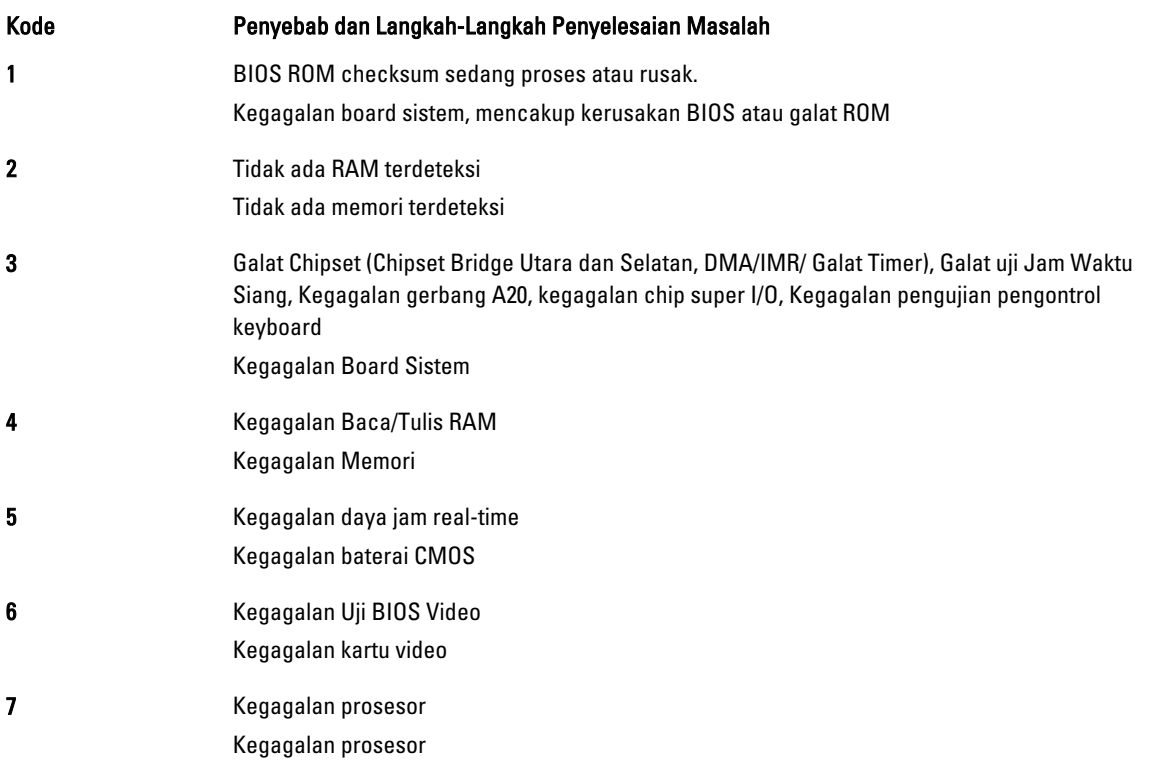

Kode Penyebab dan Langkah-Langkah Penyelesaian Masalah 8 Layar Kegagalan display

# <span id="page-50-0"></span>Spesifikasi Teknis

**CATATAN:** Penawaran dapat bervariasi menurut kawasan. Untuk informasi selengkapnya tentang konfigurasi

komputer, klik Start (ikon Start) → Help and Support (Bantuan dan Dukungan), lalu pilih opsi untuk melihat informasi tentang komputer.

#### Tabel 2. Informasi Sistem

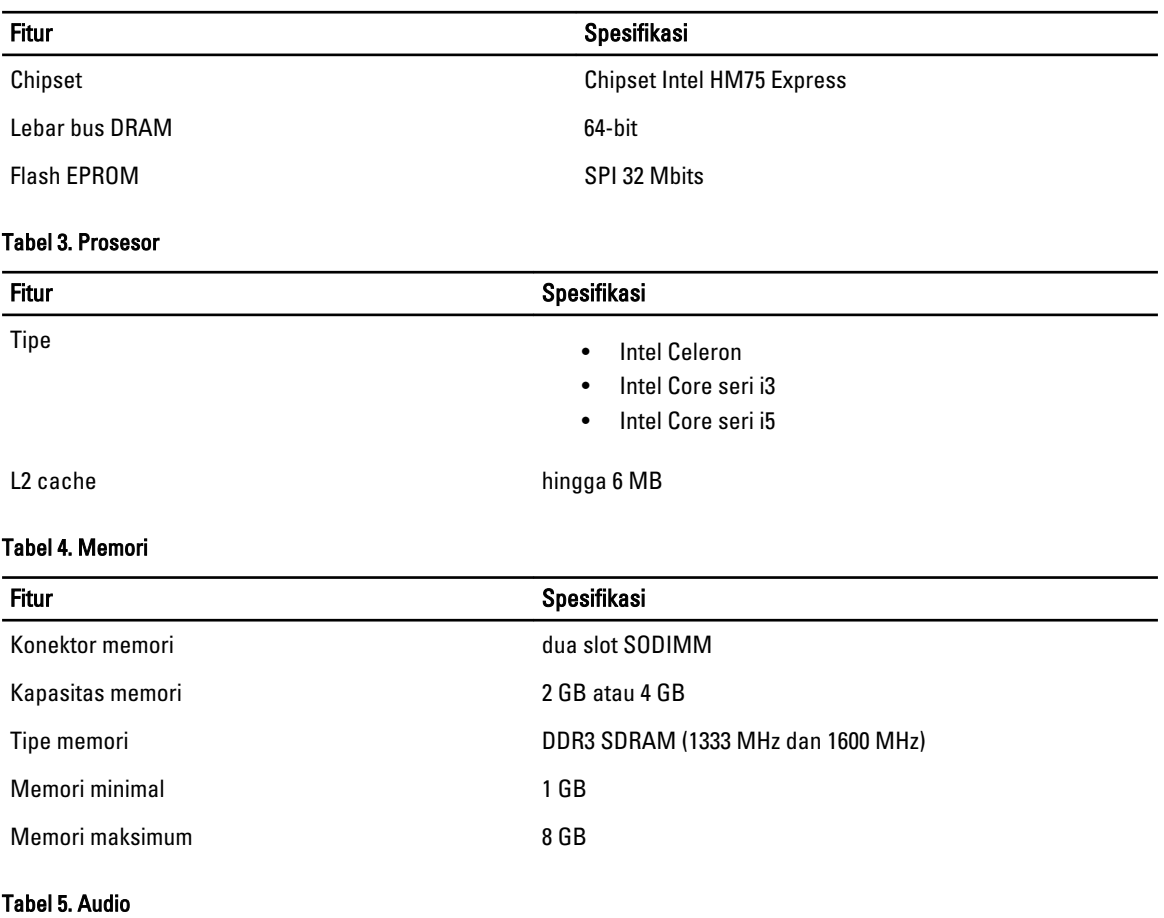

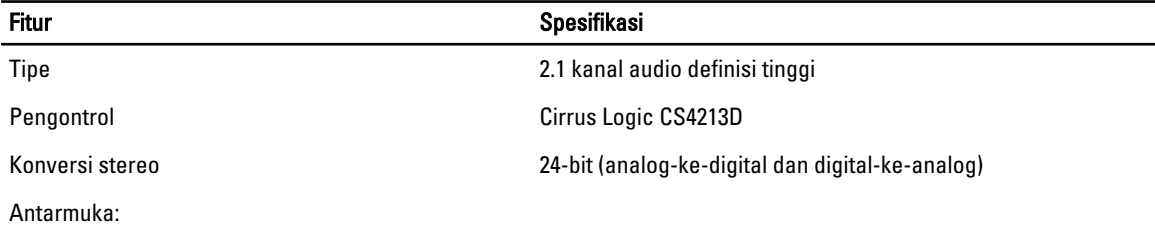

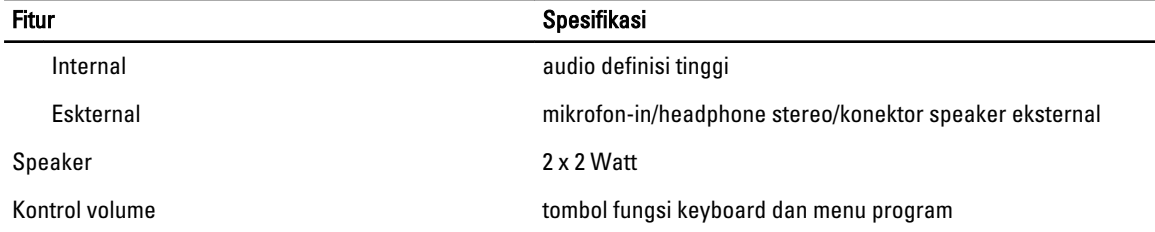

#### Tabel 6. Video

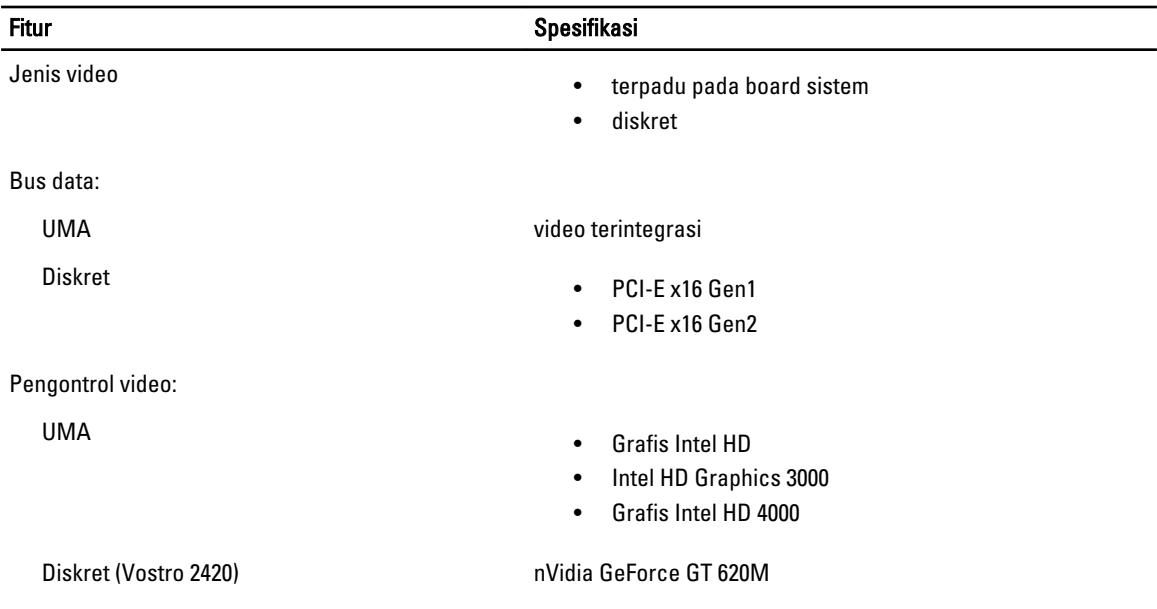

#### Tabel 7. Kamera

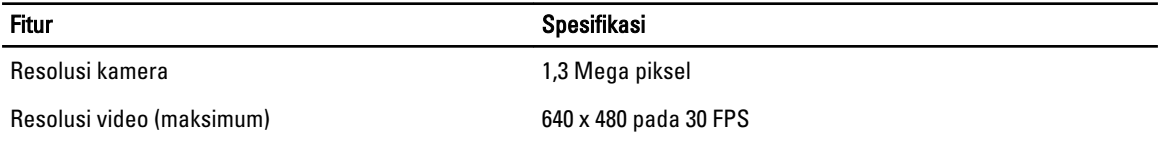

#### Tabel 8. Komunikasi

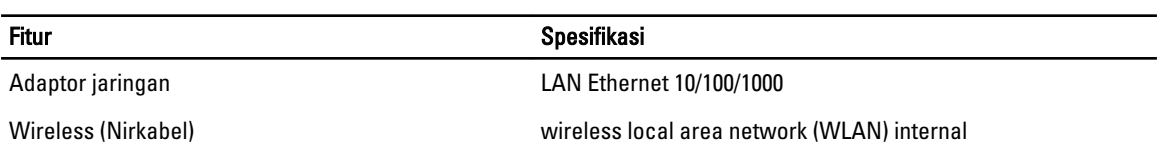

#### Tabel 9. Port dan Konektor

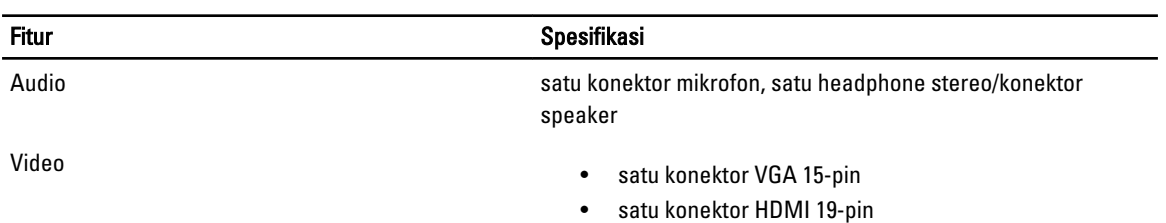

#### Fitur Spesifikasi Adaptor jaringan satu konektor RJ-45 USB tiga USB 4-pin, konektor yang kompatibel dengan 2.0 Pembaca kartu media  $S$ atu 3-in-1 (SD/MMC/MS)

#### Tabel 10. Display

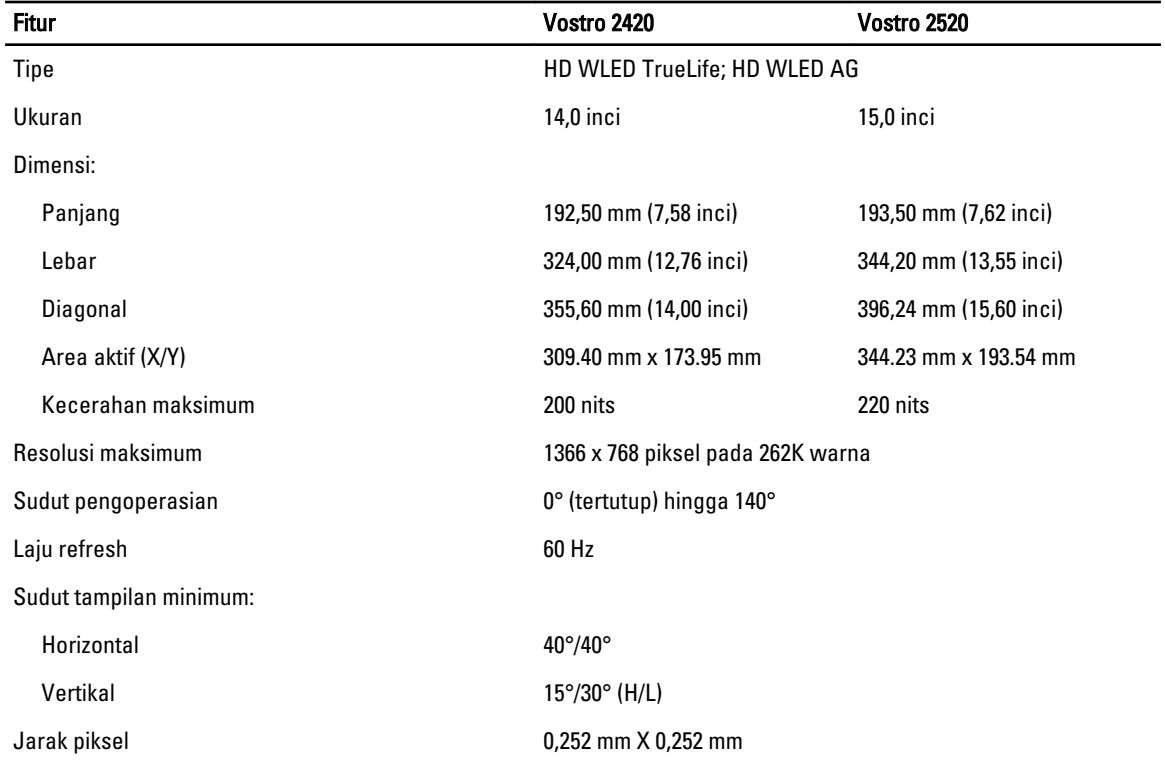

#### Tabel 11. Keyboard

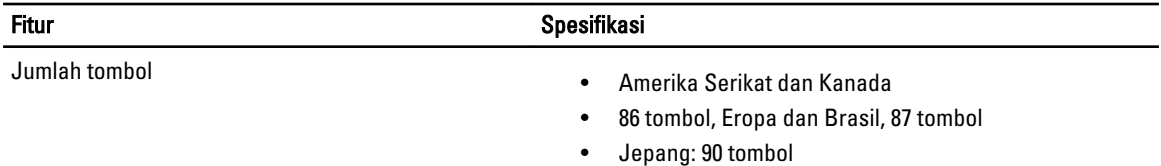

#### Tabel 12. Panel Sentuh

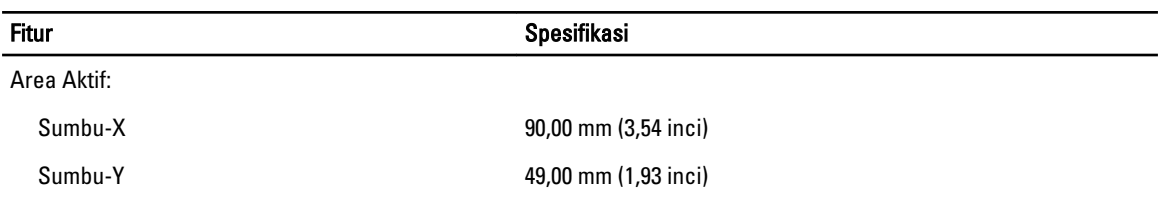

Tabel 13. Baterai

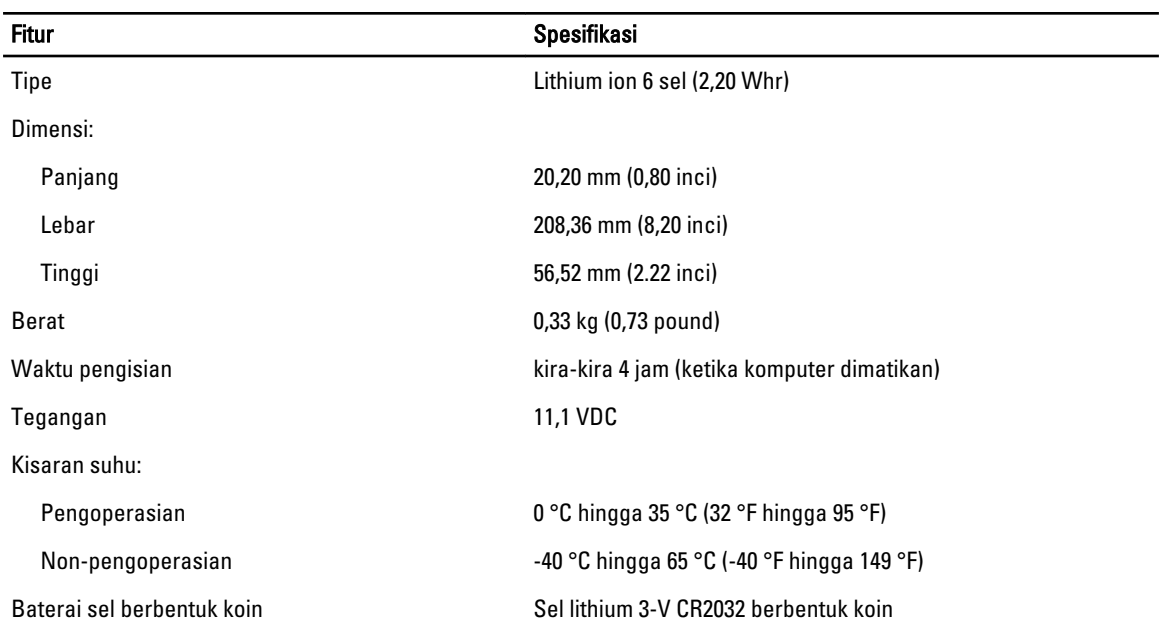

#### Tabel 14. Adaptor AC

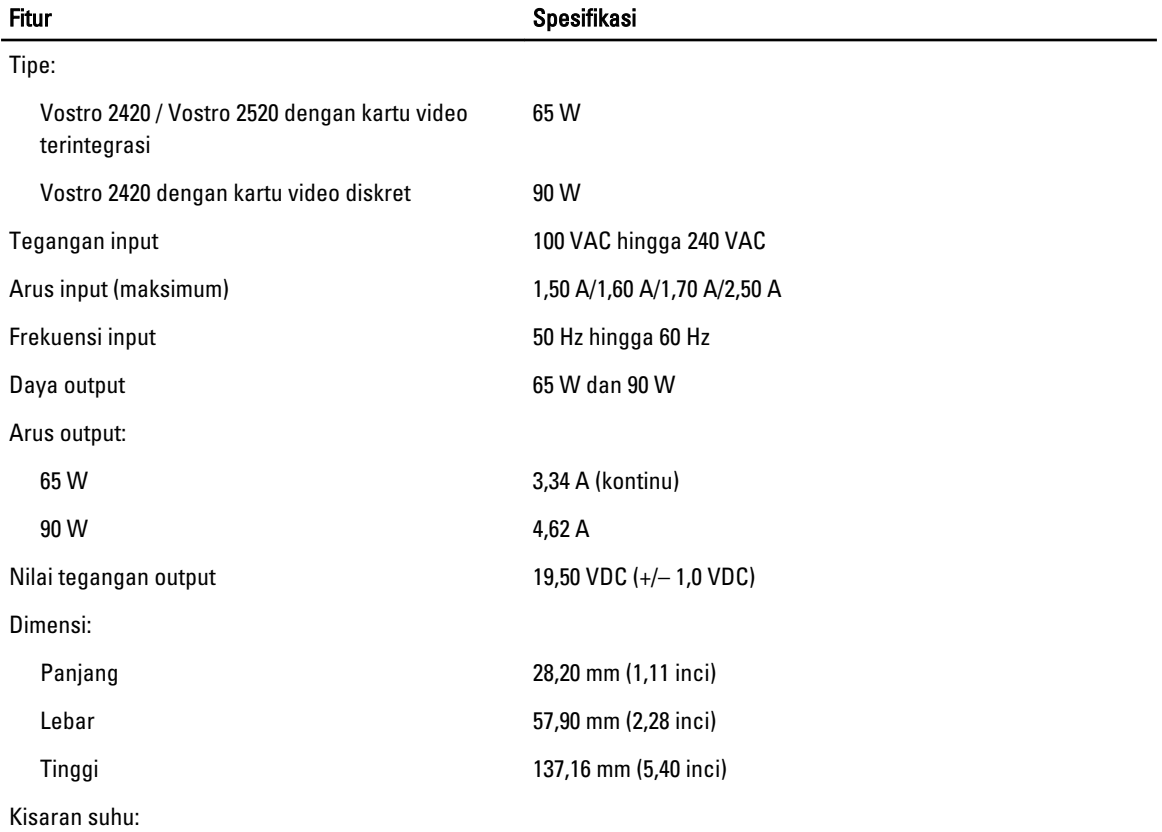

#### Fitur Spesifikasi Pengoperasian 0 °C hingga 40 °C (32 °F hingga 104 °F)

Non-pengoperasian -40 °C hingga 70 °C (-40 °F hingga 158 °F)

#### Tabel 15. Fisik

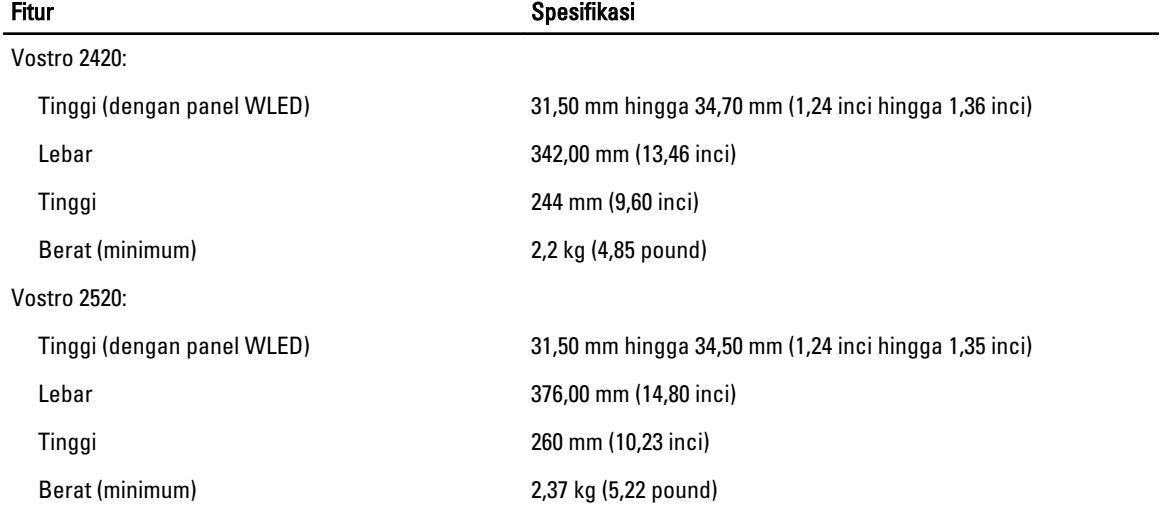

#### Tabel 16. Lingkungan

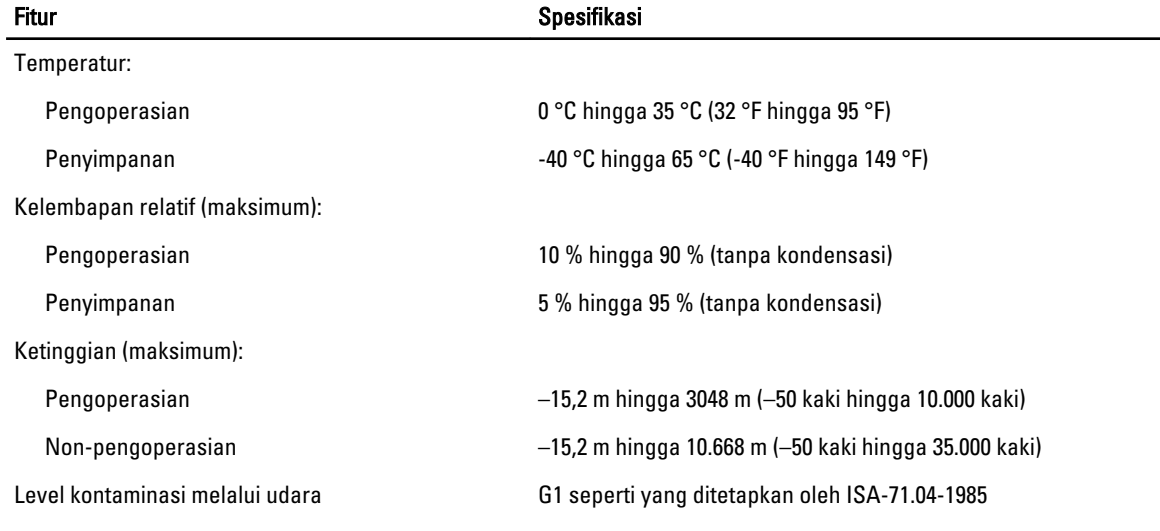

# 6

# <span id="page-56-0"></span>Menghubungi Dell

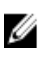

CATATAN: Jika Anda tidak memiliki sambungan Internet aktif, Anda dapat menemukan informasi kontak pada faktur pembelian, slip kemasan, tagihan, atau katalog produk Dell.

Dell menyediakan beberapa dukungan berbasis online dan telepon serta opsi servis. Ketersediaan bervariasi menurut negara dan produk, dan sebagian layanan mungkin tidak tersedia di daerah Anda. Untuk menghubungi Dell atas masalah penjualan, dukungan teknis, atau layanan pelanggan:

- 1. Kunjungi support.dell.com.
- 2. Pilih kategori dukungan Anda.
- 3. Jika Anda bukan pelanggan A,S., pilih kode negara Anda di bagian bawah halaman support.dell.com, atau pilih Semua untuk melihat lebih banyak pilihan.
- 4. Pilih tautan layanan atau tautan yang terkait berdasarkan kebutuhan Anda.